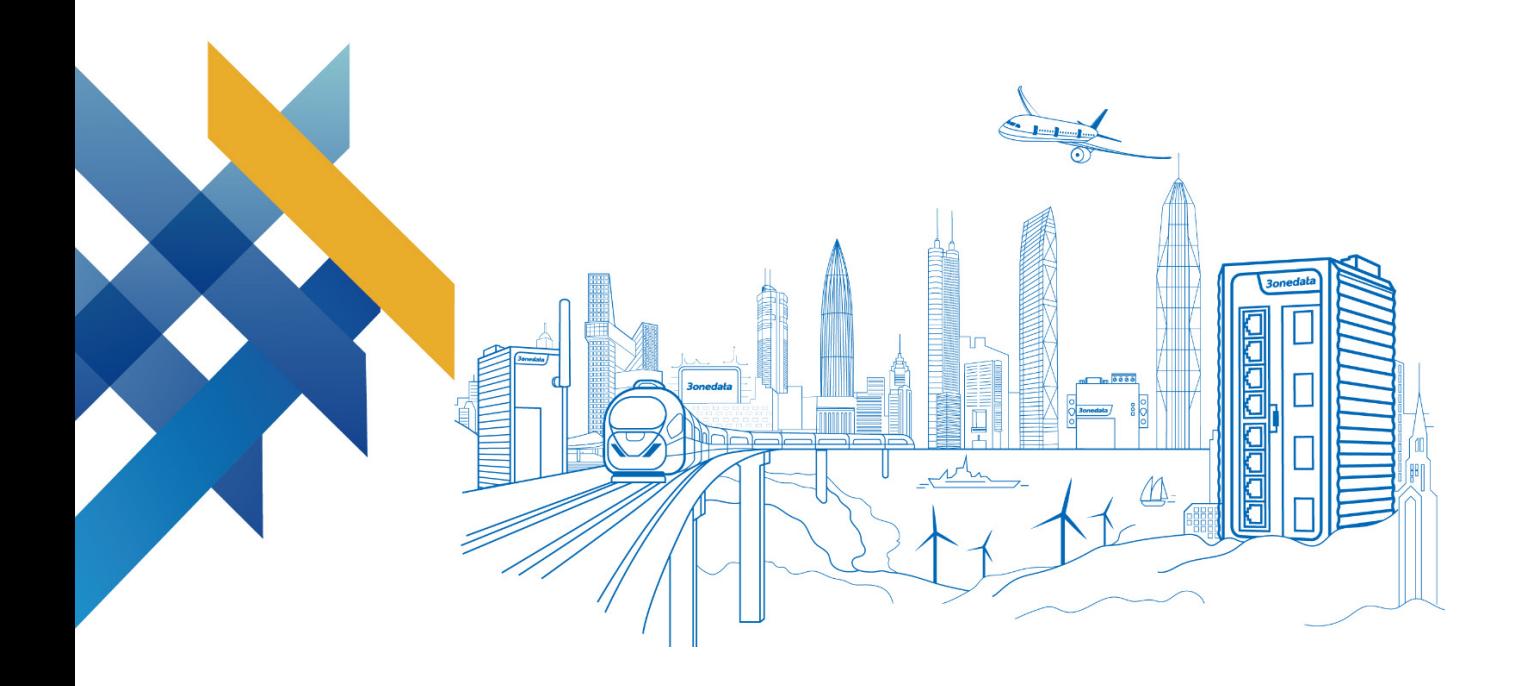

## Layer 2 Managed Industrial Ethernet Switch CLI User Manual

Version 02 Issue Date: 12/22/2021

**Industrial Ethernet Communication Solution Expert 3onedata Co., Ltd.**

#### **Copyright © 2021 3onedata Co., Ltd. All rights reserved.**

No company or individual is allowed to duplicate or transmit this manual in any forms without written permission issued by 3onedata Co., Ltd.

#### **Trademark statement**

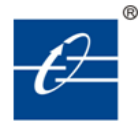

**3onedata 3onedata** and <sup>30ne data</sup> are the registered trademark owned by 3onedata Co., Ltd. And other trademarks mentioned in this manual belong to their corresponding companies.

#### **Note**

Purchased product, service or features should be constrained by 3onedata commercial contracts and clauses. The whole or part product, service or features described in this document may beyond purchasing or using range. 3onedata won't make any statement or warranty for this document content unless any other appointment exists.

Due to product version upgrading or other reason, this document content will be upgraded periodically. Unless other appointment exists, this document only for usage guide, all statement, information and suggestion in this document won't constitute any warranty.

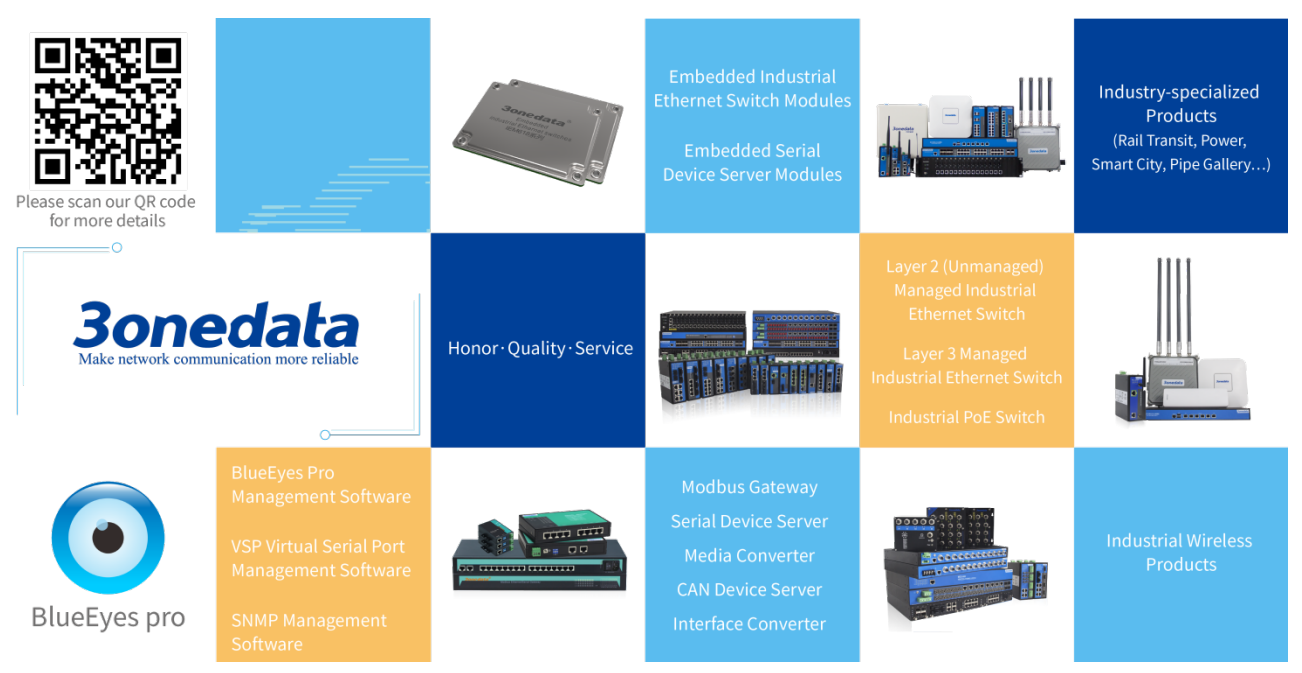

#### **3onedata Co., Ltd.**

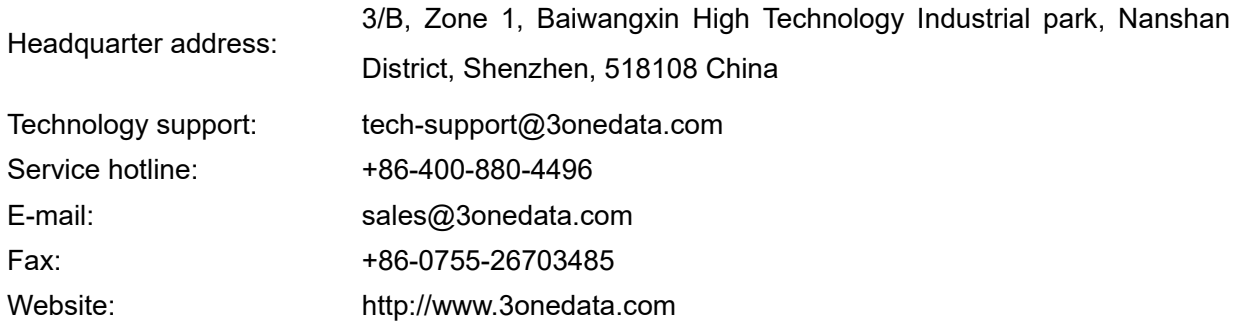

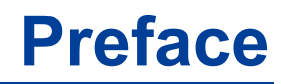

<span id="page-3-0"></span>Switch CLI user manual has introduced the CLI configuration of this switch:

#### **Audience**

This manual applies to the following engineers:

- Network administrators
- Technical support engineers
- Network engineer

#### **Port Convention**

The port number in this manual is only an example, and does not represent the actual port with this number on the device. In actual use, the port number existing on the device shall prevail.

## **Text Format Convention**

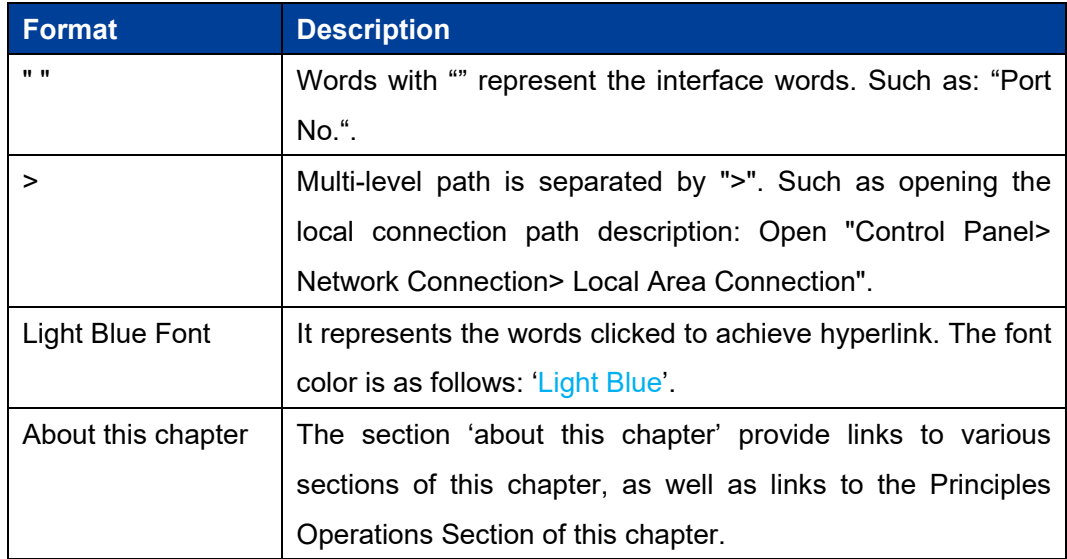

## **Symbols**

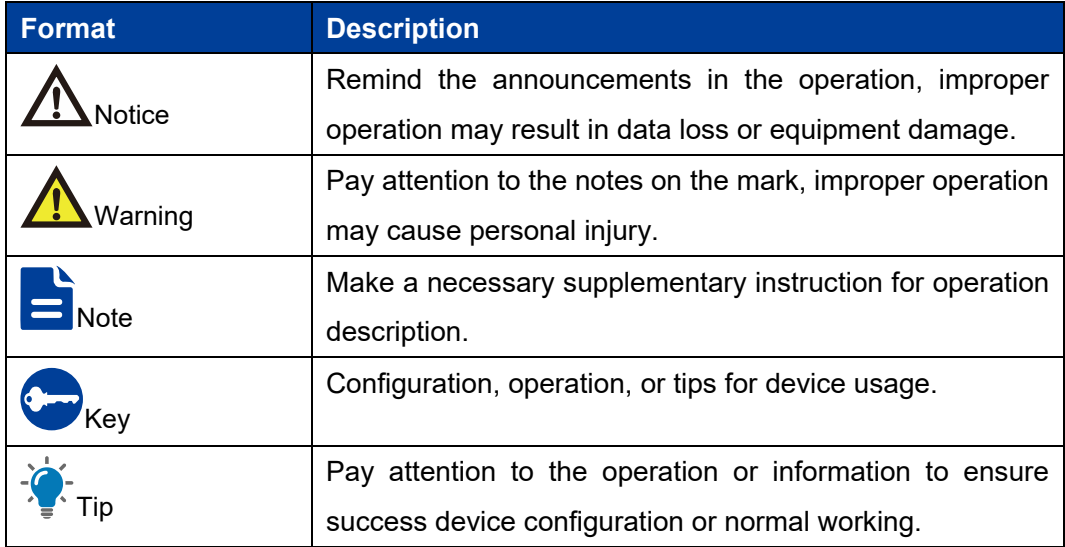

## **Revision Record**

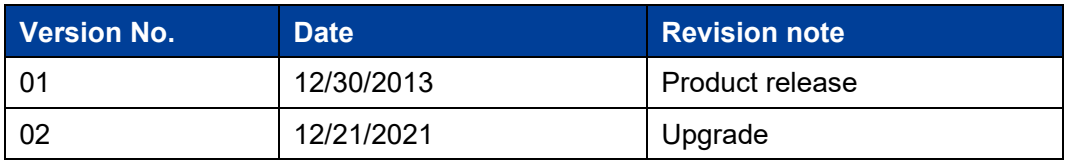

## **Contents**

<span id="page-5-0"></span>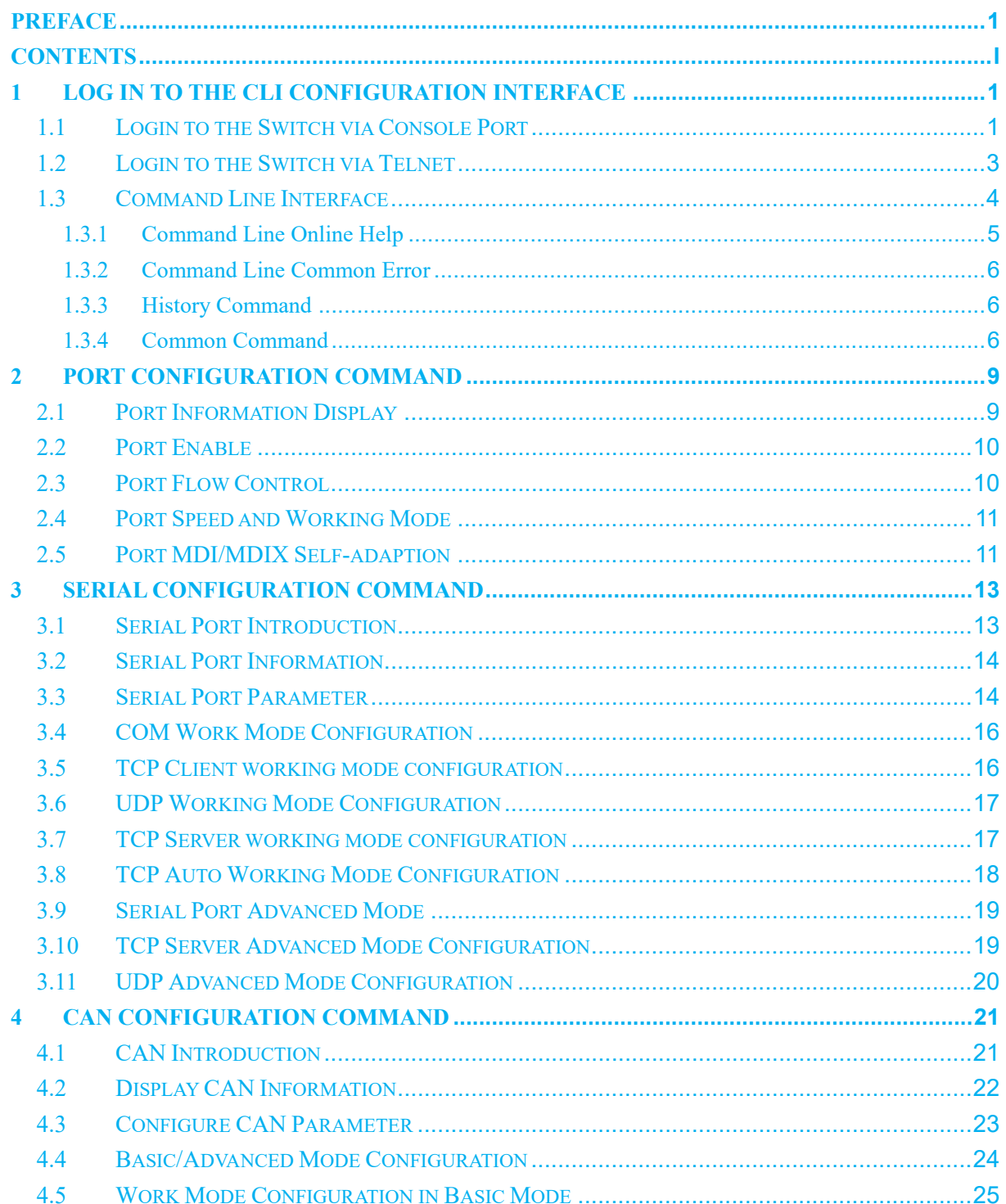

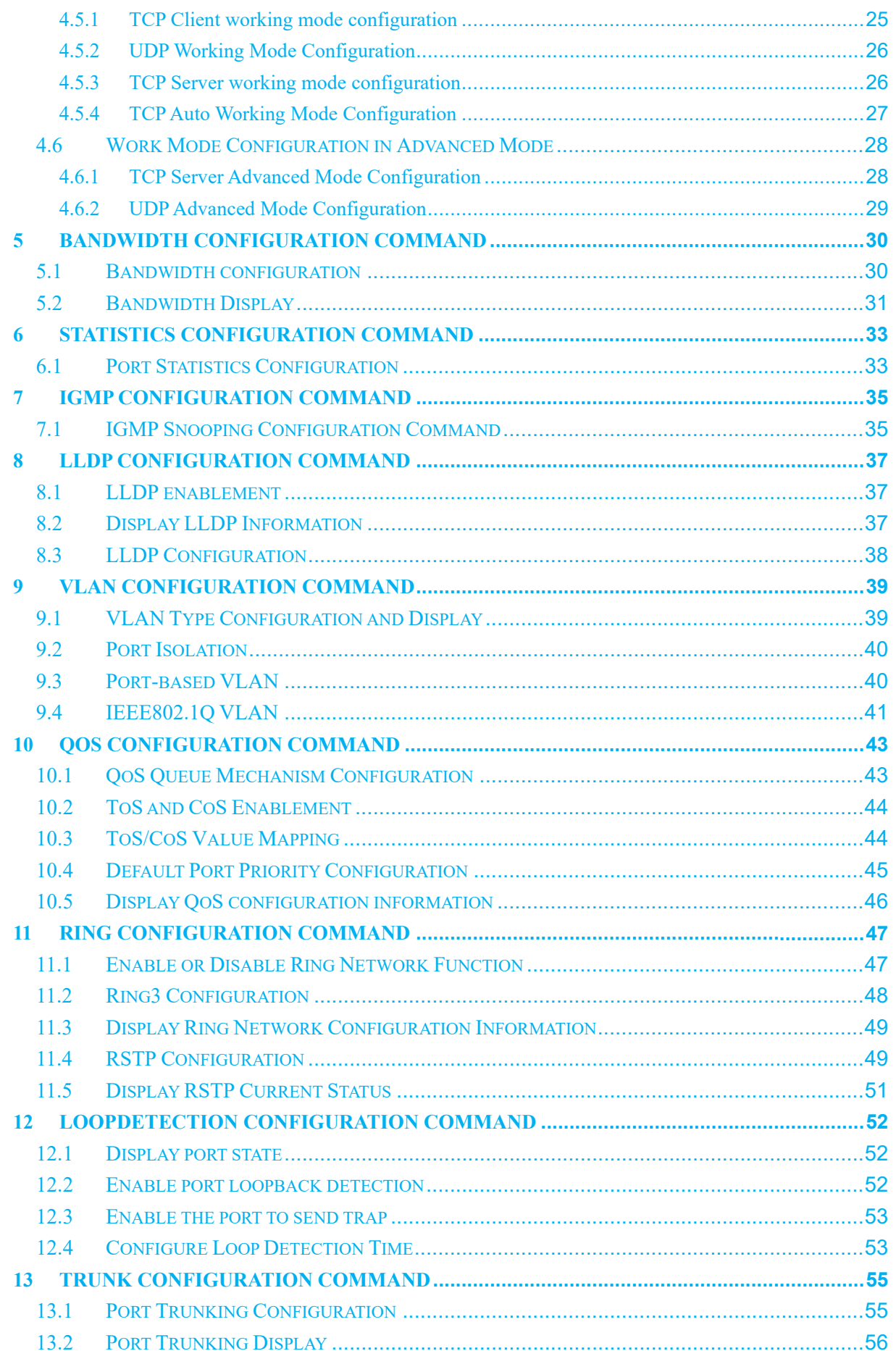

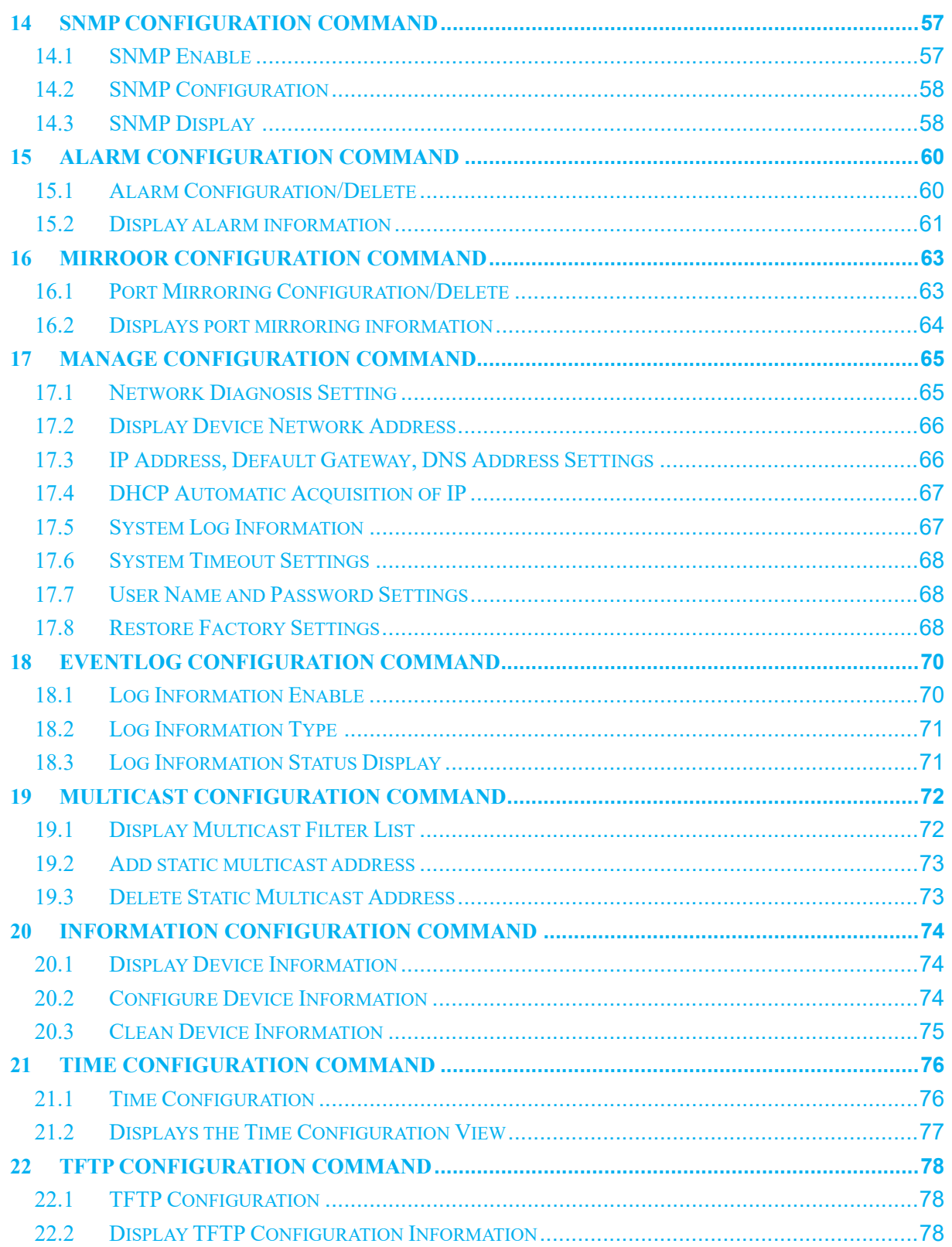

## <span id="page-8-0"></span>**1 Log in to the CLI Configuration Inter face**

## <span id="page-8-1"></span>**1.1 Login to the Switch via Console Port**

The PC can log in to the command line interface of the device by connecting to the Console port.

#### **Operation Steps**

Connect the serial port of the computer to the Console port of the device through the Step 1 serial port line to establish a local configuration environment, as shown in the topology diagram below.

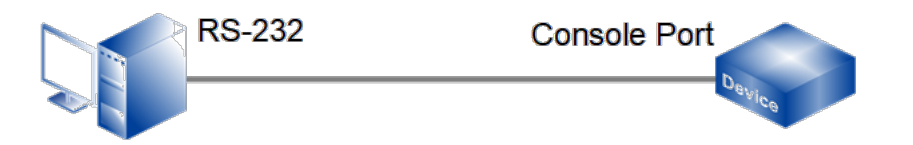

- $\mathbf{1}$ Connect DB9 at one end of serial port line to RS-232 serial port of PC.
- 2 Connect the RJ45 on the other end of the serial line to the Console port of the device.

Note:

Diagram of internal connection line of serial port line/communication cable is shown below.

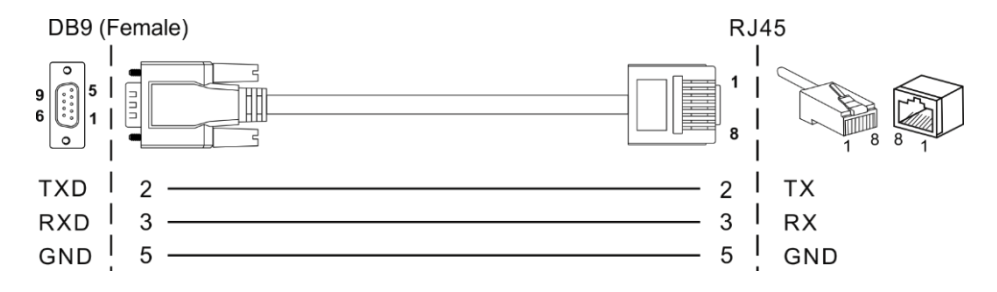

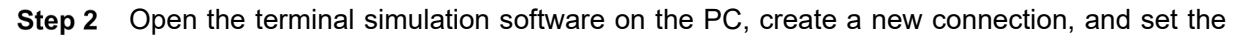

interface and communication parameters of the connection. (Using PuTTY as an example here.)

- $\mathbf{1}$ Open PuTTY and click "Session" on the menu bar.
- $\overline{2}$ In the "Basic options for your PuTTY session" input box on the right, do the following:
	- Select "Connection type" to "Serial".
	- Enter "115200" in the "Speed" text box;
	- Click "Open".

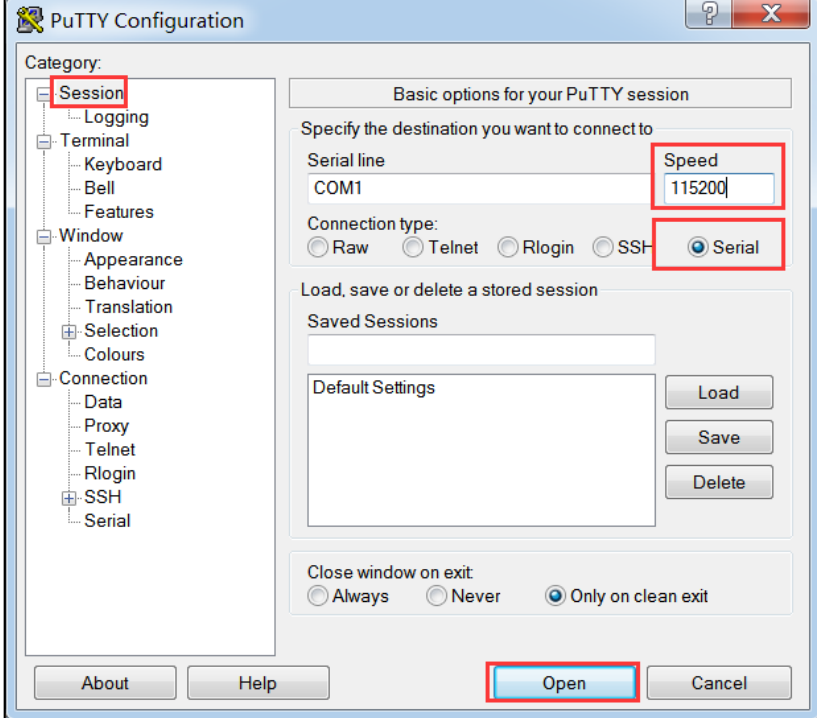

 $\mathfrak{B}$ The "COM1-PuTTY" command line edit dialog box pops up. Press enter key to enter user name and password. The user name and password of the device are both admin by default, as shown below.

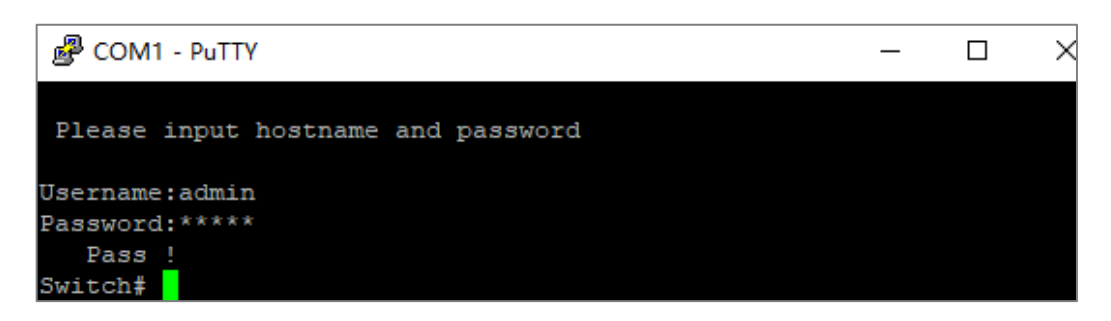

Step 3 End.

## <span id="page-10-0"></span>**1.2 Login to the Switch via Telnet**

Through Telnet client login to the command line interface of the device, the client and the device should meet the following requires:

- $\mathbf{1}$ Configure the IP address of the switch correctly.
- 2 If the Telnet client and the device are in the same LAN, the IP address of the device and the client must be configured in the same network segment. Otherwise, the route between Telnet client and device must be accessible.

User can log in to the switch device through the Telnet client and configure the device if the two requires above are met.

#### **Operation Steps**

**Step 1** As shown in the figure below, set up the configuration environment to connect the Ethernet port of the computer to the Ethernet port of the device through the LAN.

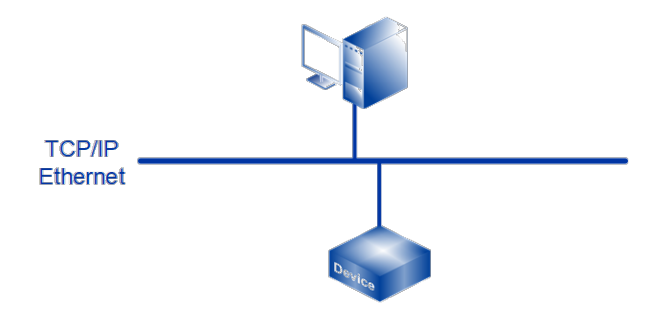

- **Step 2** Run the Telnet client on the computer and input the administrative IP address of the Ethernet port connected the computer to the switch, as shown in the figure below.
	- $\mathbf{1}$ Press "Win+R" to pop up the running window;
	- $\overline{2}$ Enter "Telnet+ space + device IP address" in the "Open (O)" input box.
	- 3 Click "OK" button.

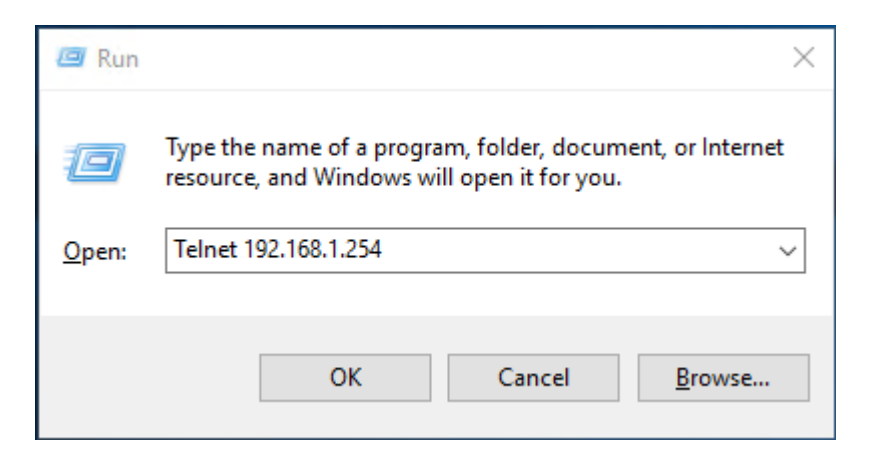

Note:

- Using the command line prompt interface of Win7/Win8/Win10 and other operating systems to configure the device needs to enable Telnet client in advance, user can check and enable Telnet client in the Windows function window under the path of "Control Panel > Program and Function > Enable or Disable Windows function", if Telnet client has been enabled, user can ignore this instruction.
- If the computer operating system does not support Telnet clients, a third party software PuTTY can be used as a Telnet client.
- The default IP address of the device is "192.168.1.254".
- Step 3 Click "OK" to start the Telnet connection request.
- **Step 4** After successful connection, enter the correct user name and password according to the interface prompt, as shown in the figure below.

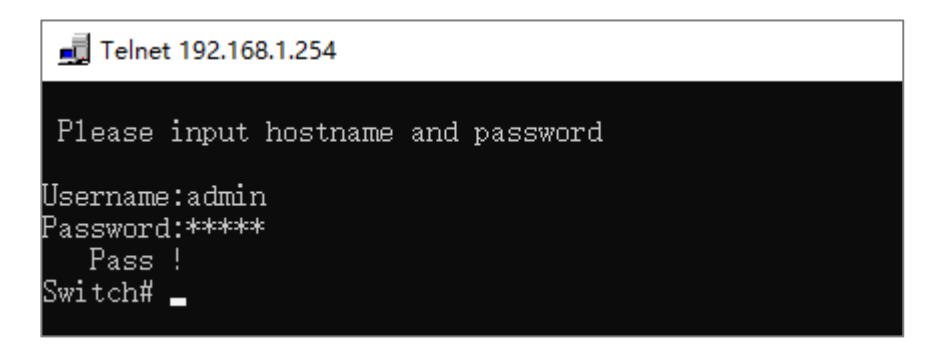

Note:

The default user name and password of the device are "admin".

```
Step 5 End.
```
#### **1.3 Command Line Interface**

The switch provides a command line interface and configuration commands to users for easy configuration and management. The command line interface has the following features:

- Local configuration through the Console port;
- Support history command save,10 can be saved. Saved history command information can be selected through the upper and lower arrow key.
- User can enter "help" or "?" to get help;
- Command input supports Tab key intelligent completion;
- The command line interpreter adopts an incomplete search method for keywords, and the user only needs to type conflict-free keywords, for example, for the config command, just type conf.

#### <span id="page-12-0"></span>**1.3.1Command Line Online Help**

CLI provides the following kinds of online help:

- Complete help;
- Partial help.

#### **Complete help**

1) In any view, enter <?> to get all commands and their simple description in this view. Switch# ?

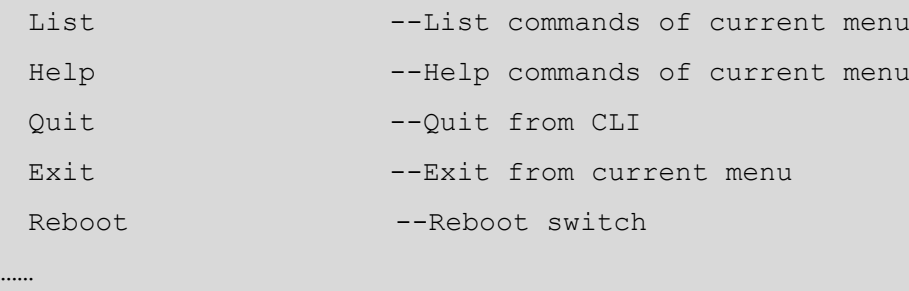

2) Enter a command followed by "?" separated by space, all keywords and their simple description would be listed if this location has keywords.

```
Switch(information)# show ?
```
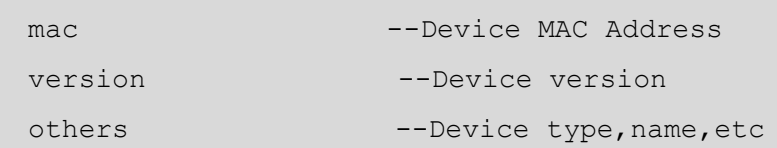

#### **Partial help**

1)Enter a character string followed by <?>, all character string that start with this character string will be listed.

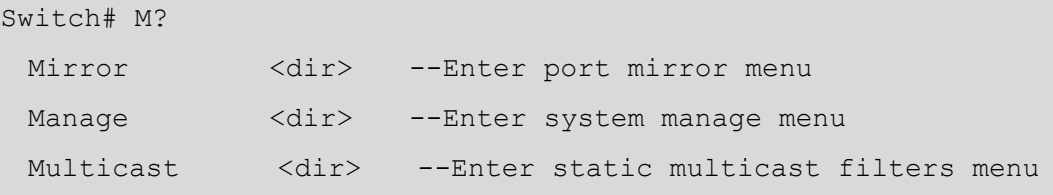

2) Enter first several letters of the command and press <Tab>, if regard the first keyword of the entered letters as unique, then complete keyword would be displayed.

```
Switch# inf press <Tab>
Switch# information
```
#### <span id="page-13-0"></span>**1.3.2Command Line Common Error**

All commands typed by the user, if they pass the syntax check will be executed correctly; otherwise, error messages are reported to the user. Common error messages are shown in the table below.

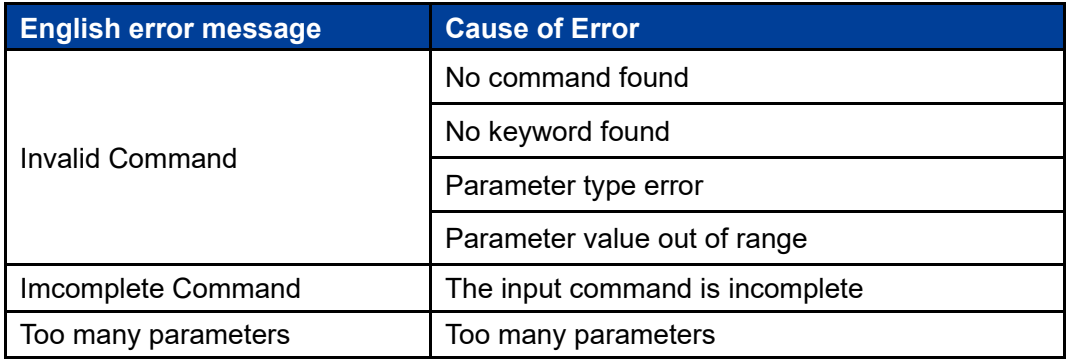

#### <span id="page-13-1"></span>**1.3.3History Command**

command line interface provides features like Doskey, which can save history Command entered by user automatically. User can call history Commands saved by command line interface at any time and execute them repeatedly.

Access history command:

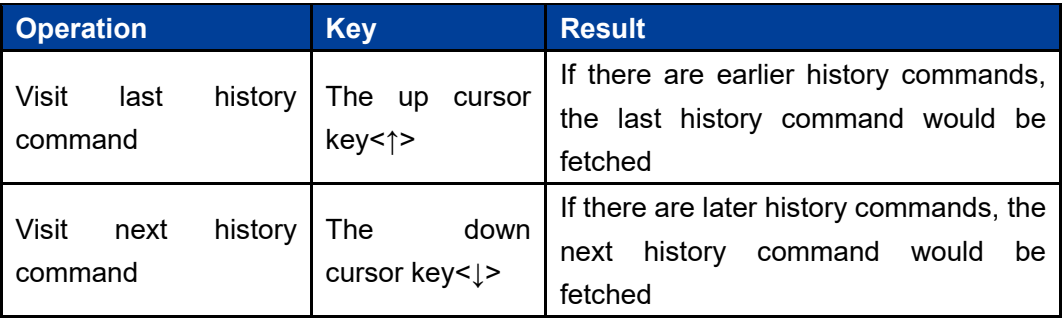

#### <span id="page-13-2"></span>**1.3.4Common Command**

The regular command is the most frequently used command. For the convenience of operation, the command List, Help, Quit, Exit and Reboot is arranged in all modes.

Common Command:

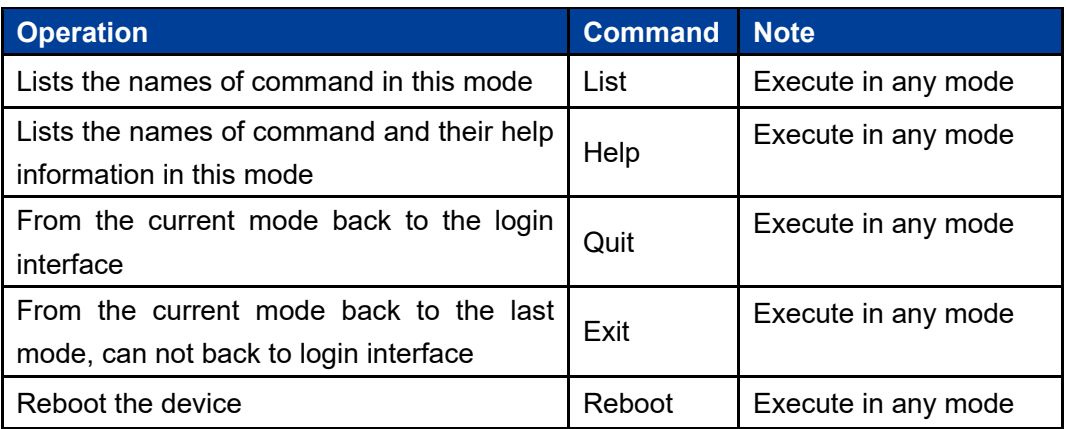

#### **Configuration Instance**

1) Returns the previous layer from port configuration mode, enter the following bold font command and press enter key.

```
Switch(Port)# exit
Switch#
```
2) View the command format name in VLAN setting mode, enter the following bold font command and press enter key.

```
Switch(VLAN)# list
  List
  Help
  Quit
  Exit
  Reboot
  Show vlantype
  Enable
 Show IsolateList
 Delete IsolateList
  Config
  PVLANSetting <dir>
  QVLANSetting <dir>
```
3) restart the settings in the information view, enter the following bold font command and press enter.

```
Switch(information)# reboot
Please waiting........
```
Please input hostname and password Username:

# <span id="page-16-0"></span>**2 Port Configuration Command**

Enter port configuration view.

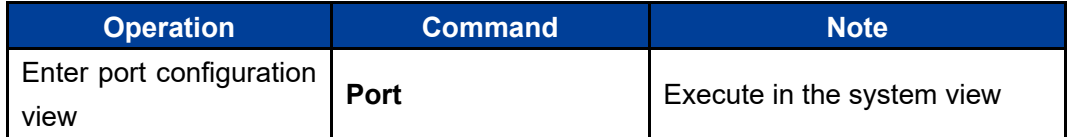

```
Switch# Port
Switch(Port)#
```
## <span id="page-16-1"></span>**2.1 Port Information Display**

Port state and configuration information

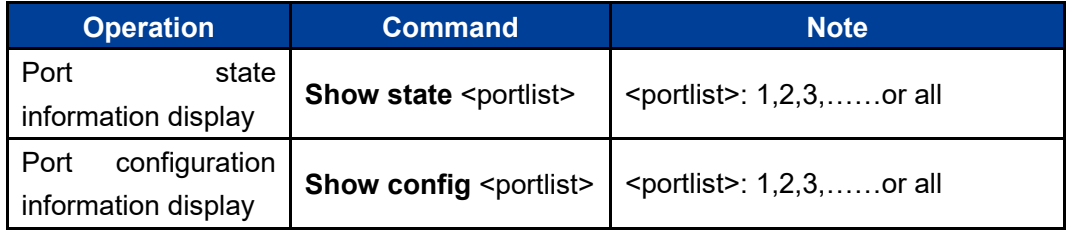

#### **Configuration Instance**

Display state information of port 1.

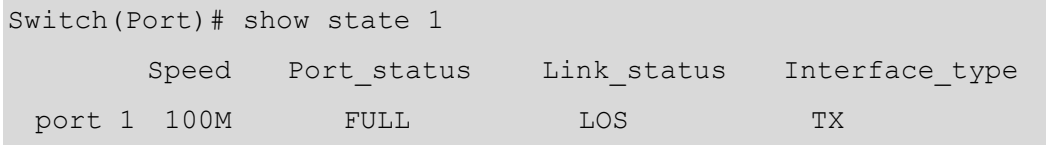

Display configuration information of port 1.

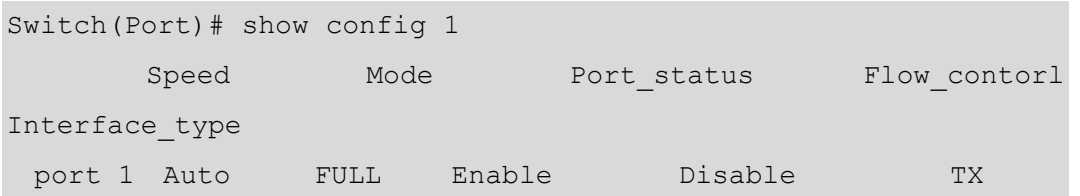

#### <span id="page-17-0"></span>**2.2 Port Enable**

The user can enable or disable ports using the following commands. By default, the port is enabled.

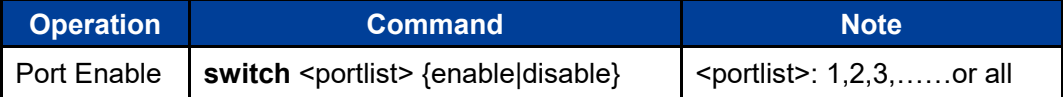

#### **Configuration Instance**

Disable port 1.

```
Switch(Port)# switch 1 disable
   [OK]
```
#### <span id="page-17-1"></span>**2.3 Port Flow Control**

Enable or disable port flow control.

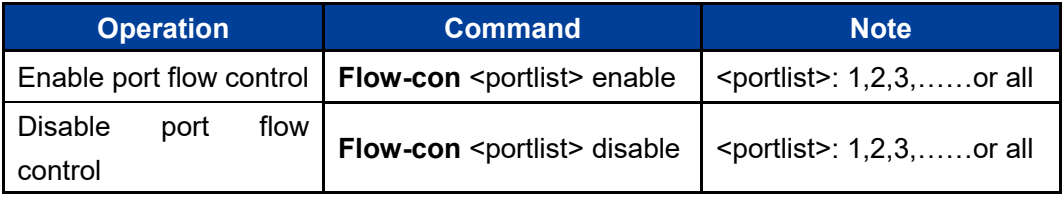

#### **Configuration Instance**

Enable port 2 flow control

```
Switch(Port)# flow-con 2 enable
  [OK]
```
## <span id="page-18-0"></span>**2.4 Port Speed and Working Mode**

Configure the speed and duplex state of the port

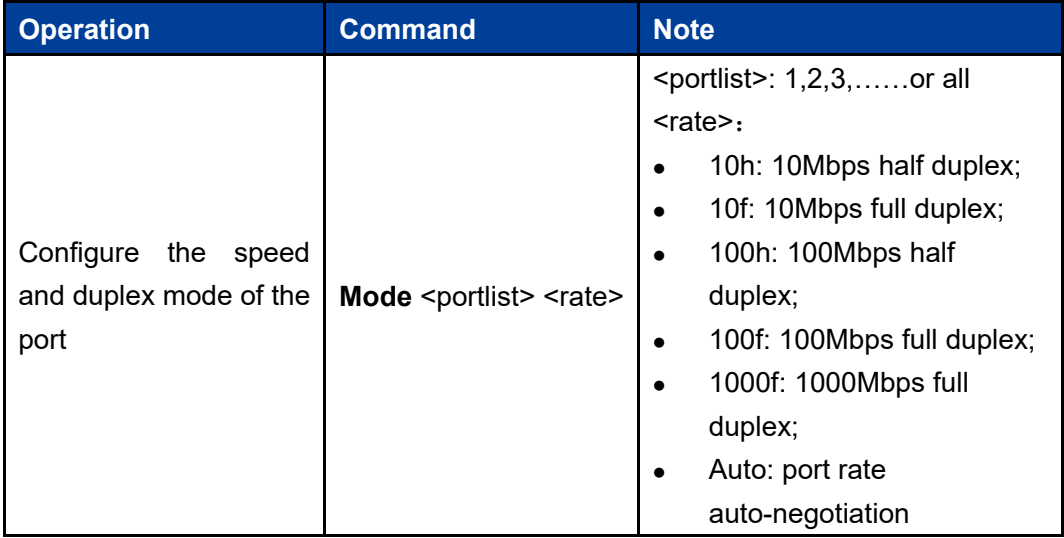

#### **Configuration Instance**

Configure the speed of Port 3 to 100Mbps and working mode to half duplex.

```
Switch(Port)# mode 3 100h
   [OK]
```
## <span id="page-18-1"></span>**2.5 Port MDI/MDIX Self-adaption**

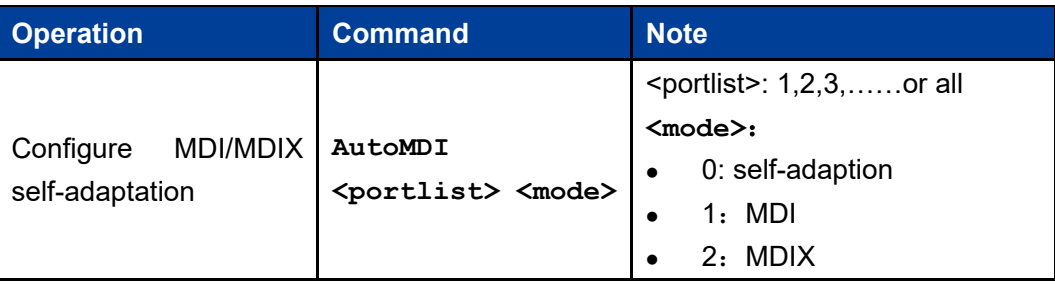

Configure straight-through line and cross line self-adaption.

#### **Configuration Instance**

Configure Port 3 self-adaptive MDI/MDIX twisted pair.

**Switch(Port)#** autoMDI 3 0  **[OK]**

<span id="page-20-0"></span>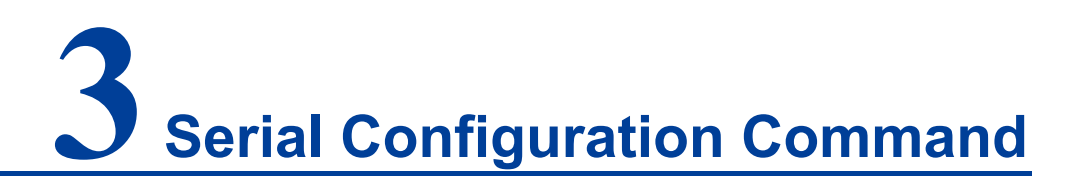

The serial port server configuration includes

- Port number configuration
- Serial Parameter Settings
- Work Mode Settings

#### <span id="page-20-1"></span>**3.1 Serial Port Introduction**

The serial port supports TCP Client, TCP Server, UDP, TcpAuto, as well as TCP Server and UDP segment advanced working mode

Enter port configuration view command:

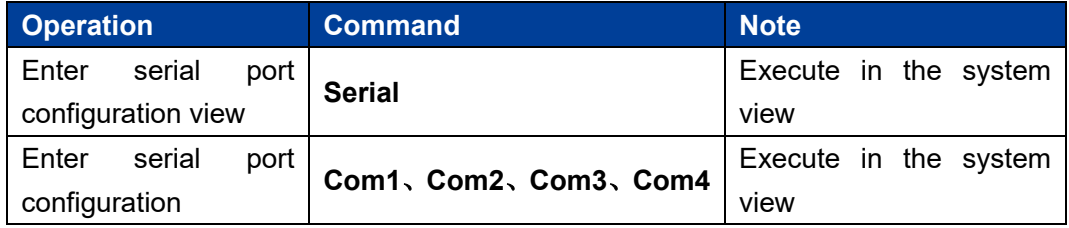

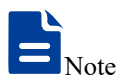

The number of serial ports entering the serial port configuration shall be subject to the number of serial ports possessed by the actual product.

## <span id="page-21-0"></span>**3.2 Serial Port Information**

Serial Port Information:

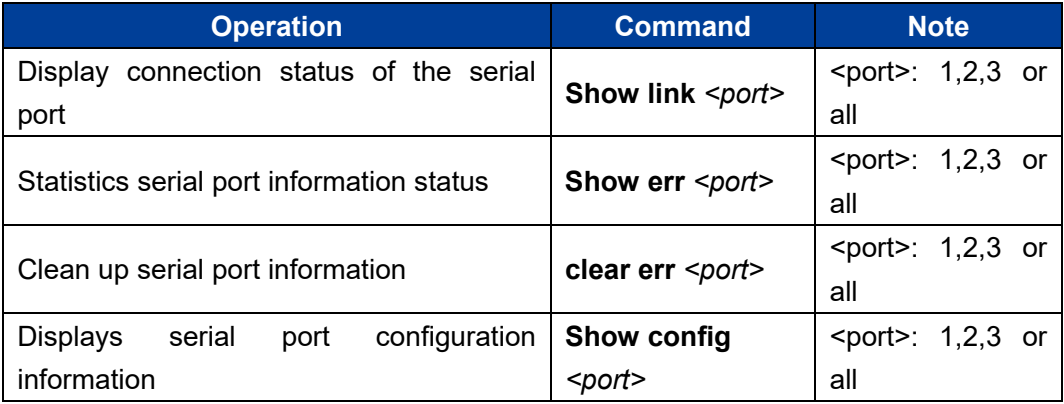

#### **Configuration Instance**

Display the connection status of serial port 1

Serial (comsd1) # show link 1

**Statistics error message of serial port 1** 

Serial (com1) # show err 1

• Clean up the error message of serial port 1

Serial (com1) # clear err 1

Display configuration information of serial port 1

```
Serial (com1) # show config 1
```
## <span id="page-21-1"></span>**3.3 Serial Port Parameter**

Configure the serial port parameter:

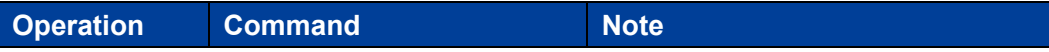

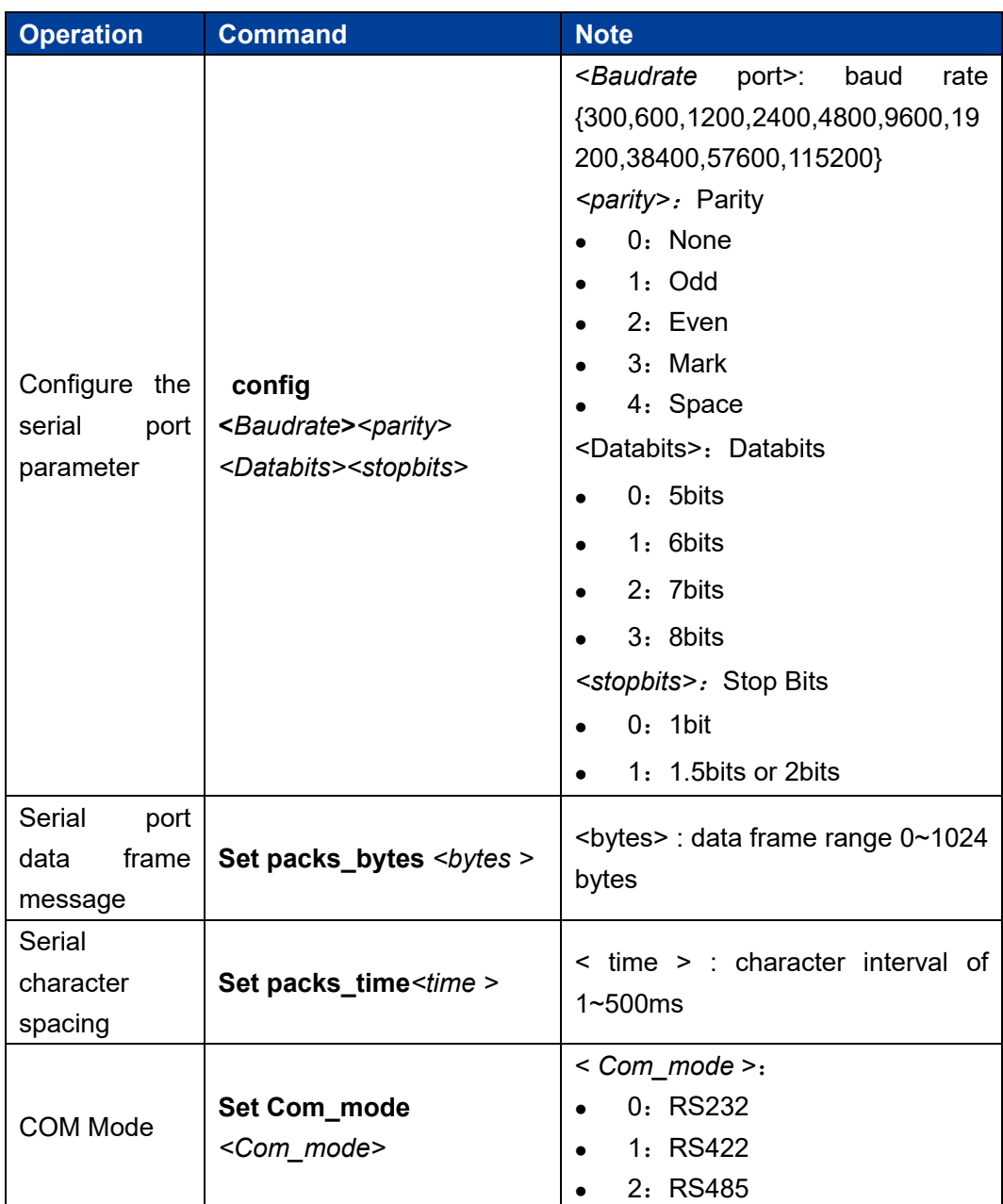

#### **Configuration Instance**

Configure the parameter of serial port 1

```
 Serial(com1)# config 115200 1 7 2
```
Configure the data frame for serial port 1

Serial(com1)# set packs\_bytes 500

Configure character spacing for serial port 1

```
Serial (com1) # set packs time 50
```
Configure serial port 1 to RS485 work mode

```
Serial (com1) # set com mode 2
```
## <span id="page-23-0"></span>**3.4 COM Work Mode Configuration**

COM work mode configuration information:

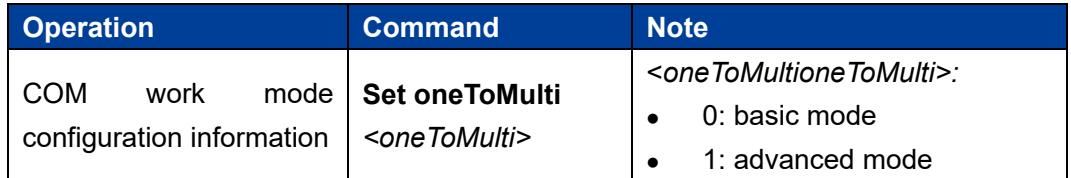

#### **Configuration Instance**

Configure serial port 1 to advanced mode

Serial (com1) # set oneTomulti 1

## <span id="page-23-1"></span>**3.5 TCP Client Working Mode Configuration**

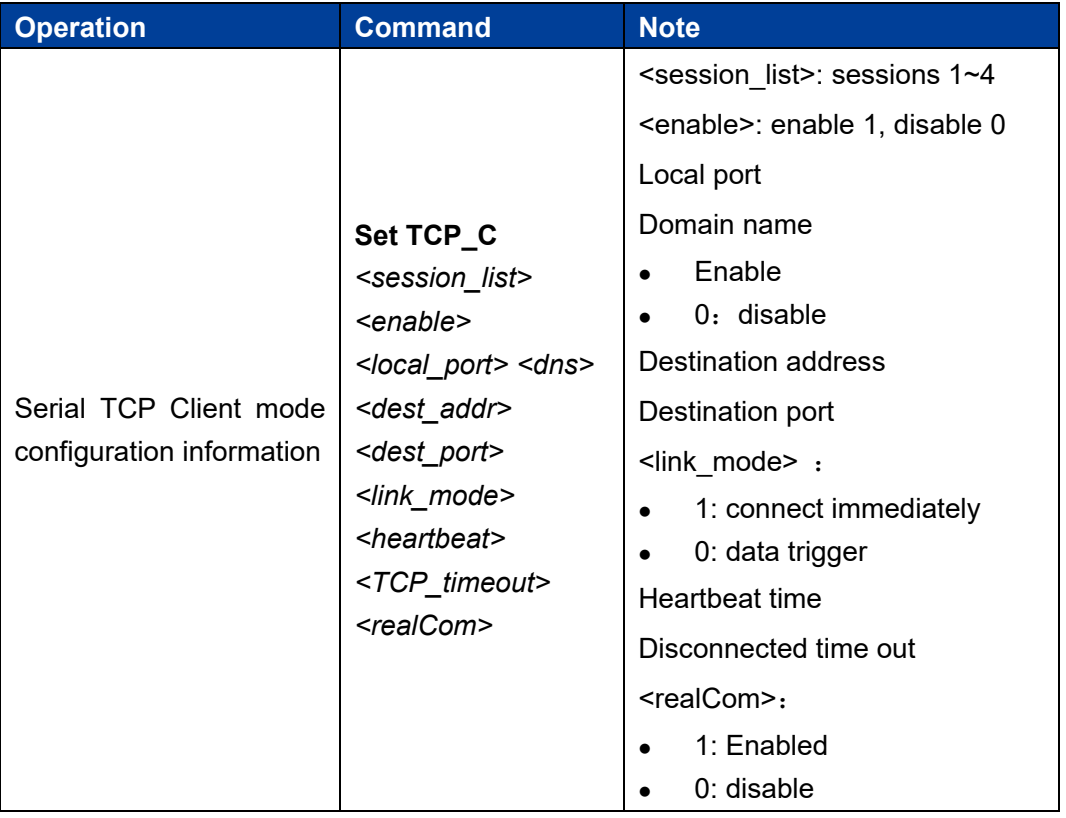

Configuration information of serial port TCP Client mode:

#### **Configuration Instance**

Configure TCP Client working mode of the serial port 1

```
Serial (com1) # set TCP C 4 1 30000 1 192.168.1.254 31000 1 0 300
1
```
#### <span id="page-24-0"></span>**3.6 UDP Working Mode Configuration**

UDP mode configuration information of serial port:

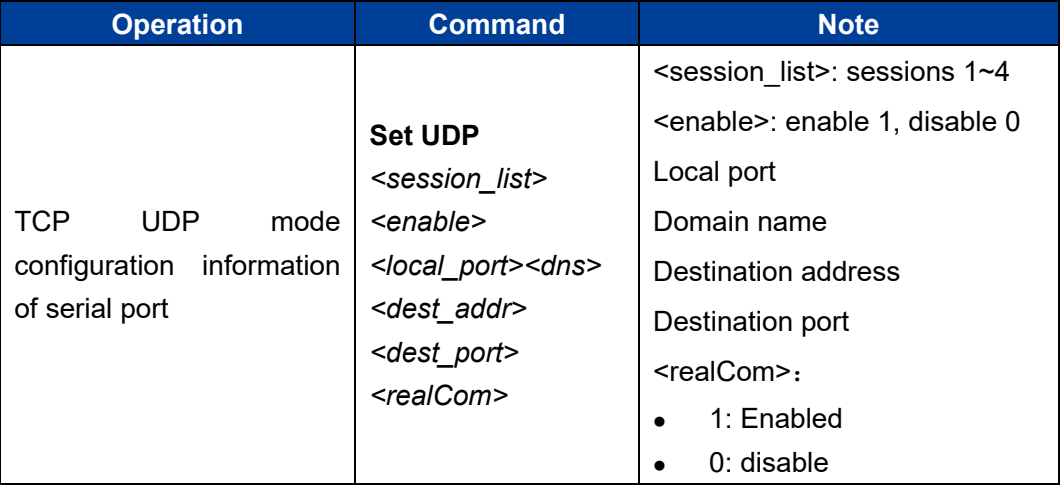

#### **Configuration Instance**

Configure UDP working mode of serial port 1

```
Serial(com1)# set UDP 4 1 30000 1 192.168.1.254 31000 31000 1
```
## <span id="page-24-1"></span>**3.7 TCP Server Working Mode Configuration**

Serial TCP Server mode configuration information:

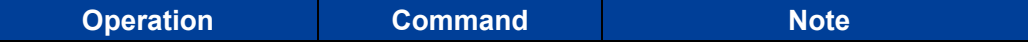

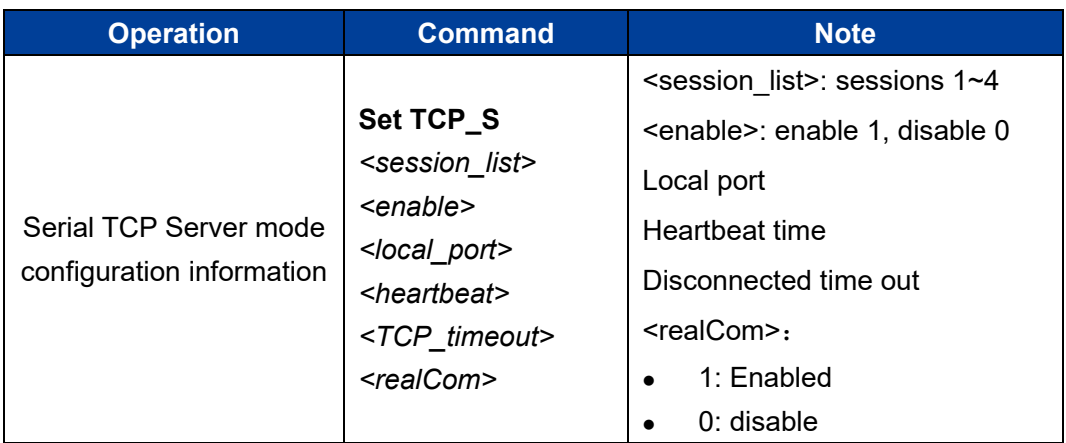

#### **Configuration Instance**

Configure the serial port 1 TCP Server working mode

Serial (com1) # set TCP S 4 1 30000 10 300 1

## <span id="page-25-0"></span>**3.8 TCP Auto Working Mode Configuration**

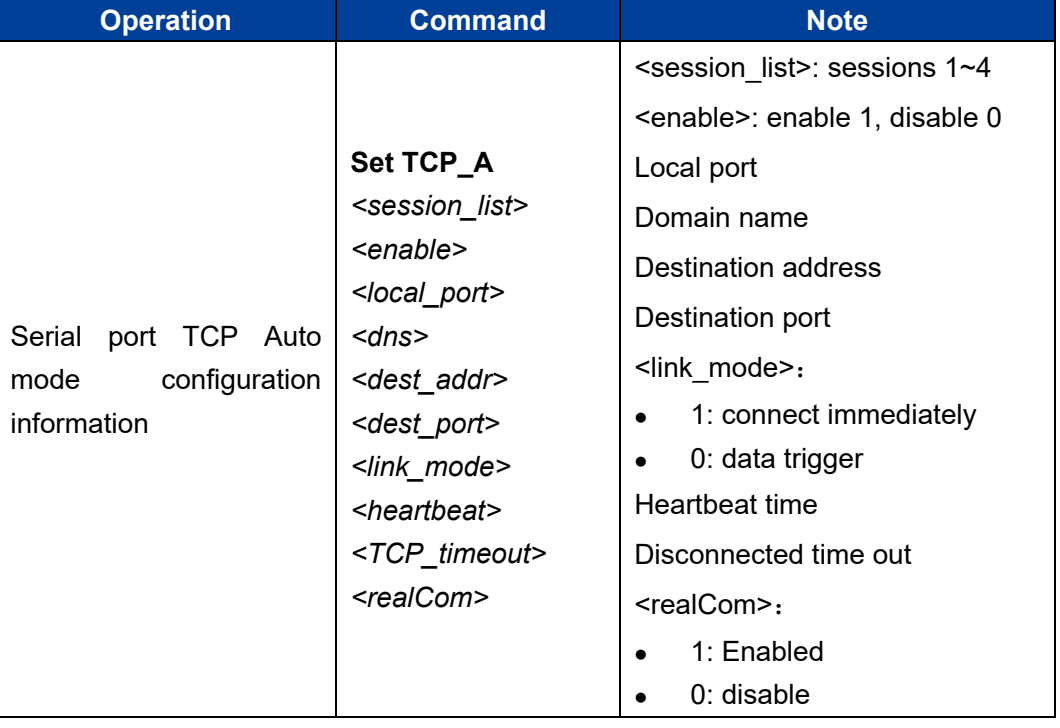

Configuration information of serial port TCP Auto mode:

#### **Configuration Instance**

Configure serial port 1 TCP Auto working mode

```
Serial (com1) # set TCP A 4 1 30000 1 192.168.1.254 31000 1 10 300
1
```
## <span id="page-26-0"></span>**3.9 Serial Port Advanced Mode**

COM work mode configuration information:

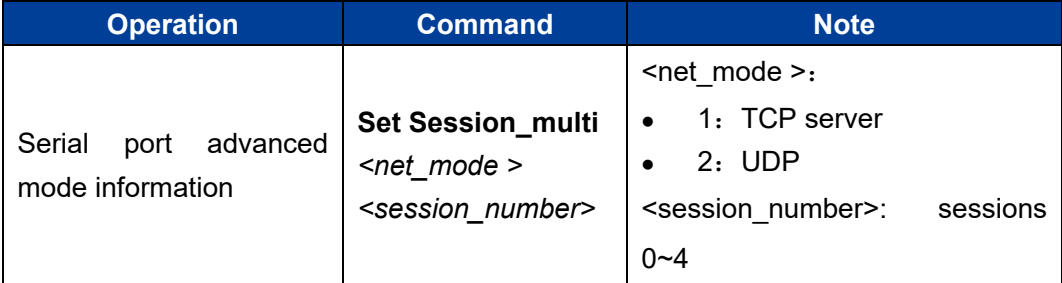

#### **Configuration Instance**

Configure advanced mode of serial port 1

```
Serial (com1) # set session multi 1 4
```
#### <span id="page-26-1"></span>**3.10 TCP Server Advanced Mode Configuration**

**Operation Command Note** Serial TCP Server advanced mode configuration information **Set TCP\_S\_multi**  *<local\_port> <heartbeat> <TCP\_timeout> <realCom>* Local port Heartbeat time Disconnected time out <realCom>: • 1: Enabled • 0: disable

Advanced mode configuration information of serial TCP Server:

#### **Configuration Instance**

Configure the serial port 1 TCP Server advanced mode.

Serial (com1) # set TCP S multi 30000 10 300

#### <span id="page-27-0"></span>**3.11 UDP Advanced Mode Configuration**

UDP advanced mode configuration information of serial port:

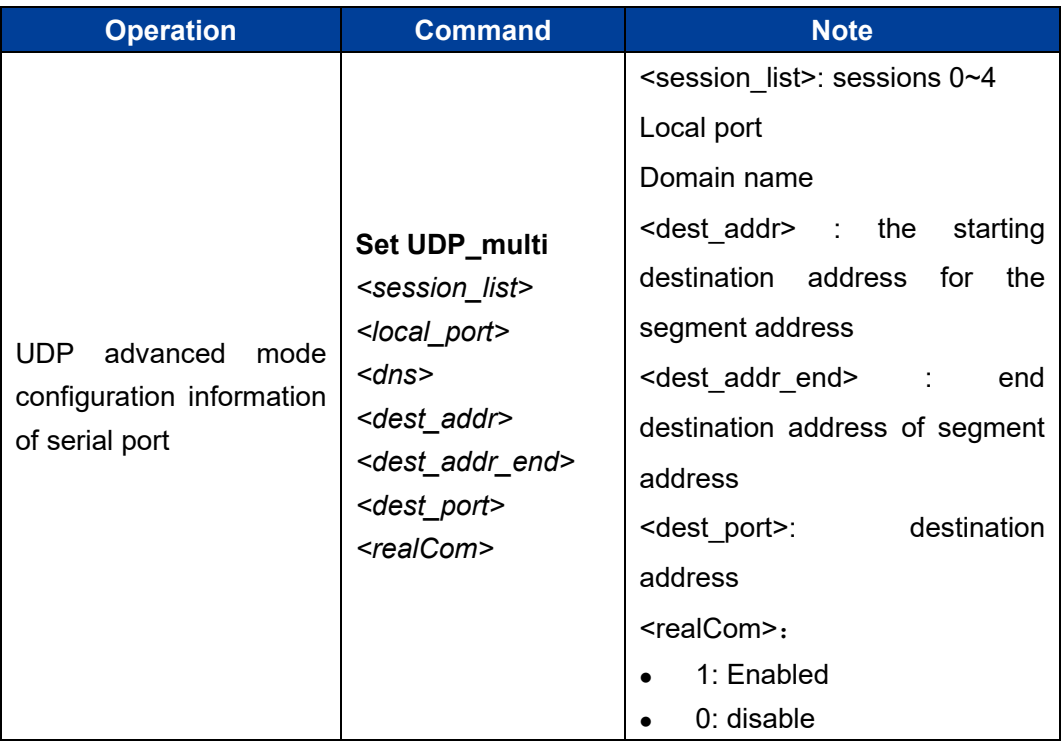

#### **Configuration Instance**

Configure serial port 1 UDP advanced mode.

Serial(com1)# **se**t UDP\_multi 4 30000 1 192.168.0.1 192.168.0.254 31000 1

<span id="page-28-0"></span>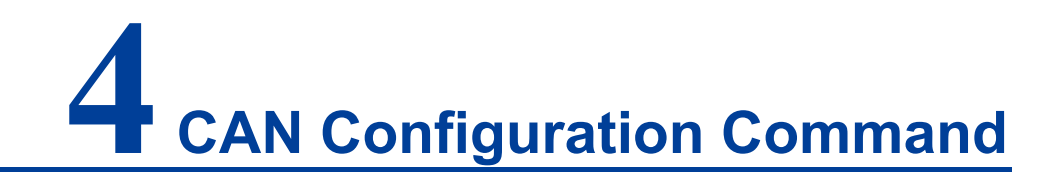

CAN server configuration includes:

- Port number configuration;
- CAN parameter configuration;
- Work mode configuration.

### <span id="page-28-1"></span>**4.1 CAN Introduction**

The CAN port supports TCP Client, TCP Server, UDP, TcpAuto, as well as TCP Server and UDP segment advanced working mode.

Enter port configuration view command:

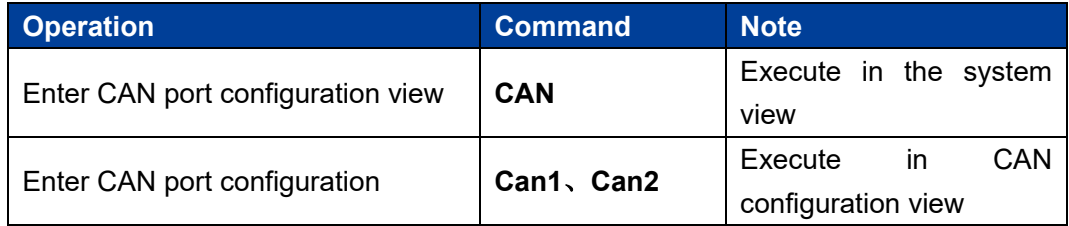

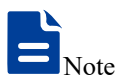

The number of CAN ports entering the CAN port configuration shall be subject to the number of CAN ports possessed by the actual product.

## <span id="page-29-0"></span>**4.2 Display CAN Information**

CAN port information:

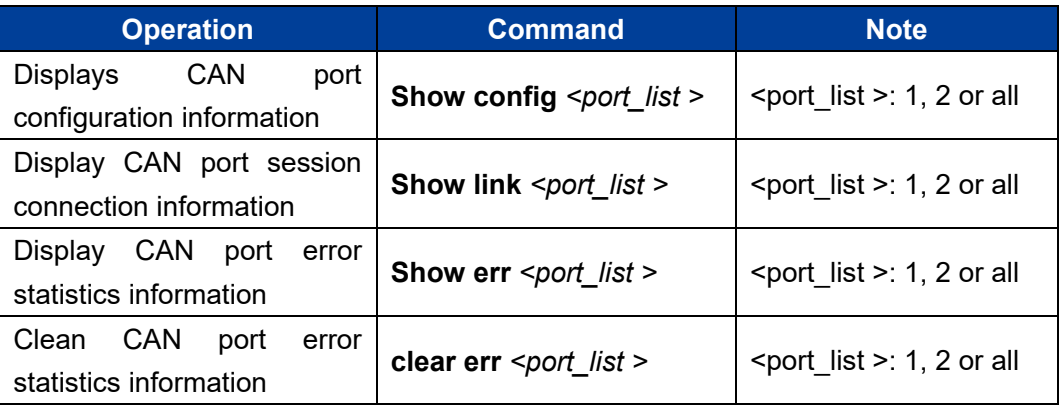

#### **Configuration Instance**

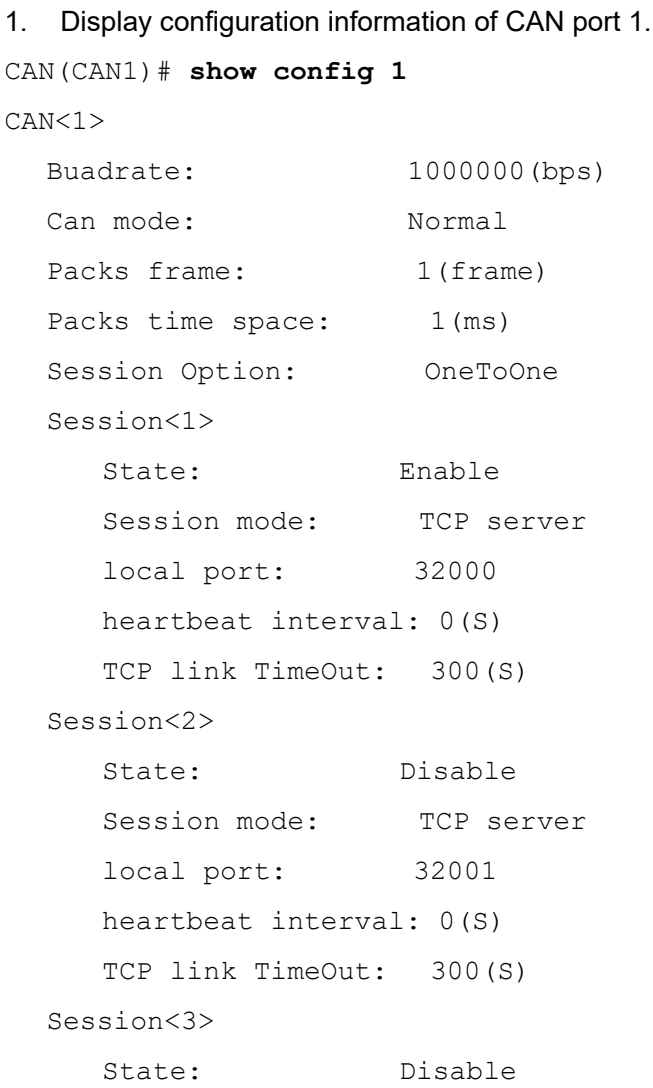

```
Session mode: TCP server
    local port: 32002
    heartbeat interval: 0(S)
    TCP link TimeOut: 300(S)
 Session<4>
    State: Disable
    Session mode: TCP server
    local port: 32003
    heartbeat interval: 0(S)
    TCP link TimeOut: 300(S)
```
2. Display CAN1 session connection information.

```
CAN(CAN1)# show link 1
```
CAN<1>

 Session<1> Session<2> Session<3> Session<4>

3. Statistics error message of CAN 1.

```
CAN(CAN1)# show err 1
```
CAN<1>

```
 Can err: 0 frames
 Bus err: 0 frames
 Session<1>
 ch err: 0 frames
 Session<2>
 ch err: 0 frames
 Session<3>
 ch err: 0 frames
 Session<4>
 ch err: 0 frames
```
4. Clean up the error message of CAN 1. CAN(CAN1)# **clear err 1**

Clear OK!

#### <span id="page-30-0"></span>**4.3 Configure CAN Parameter**

Configure the CAN port parameter:

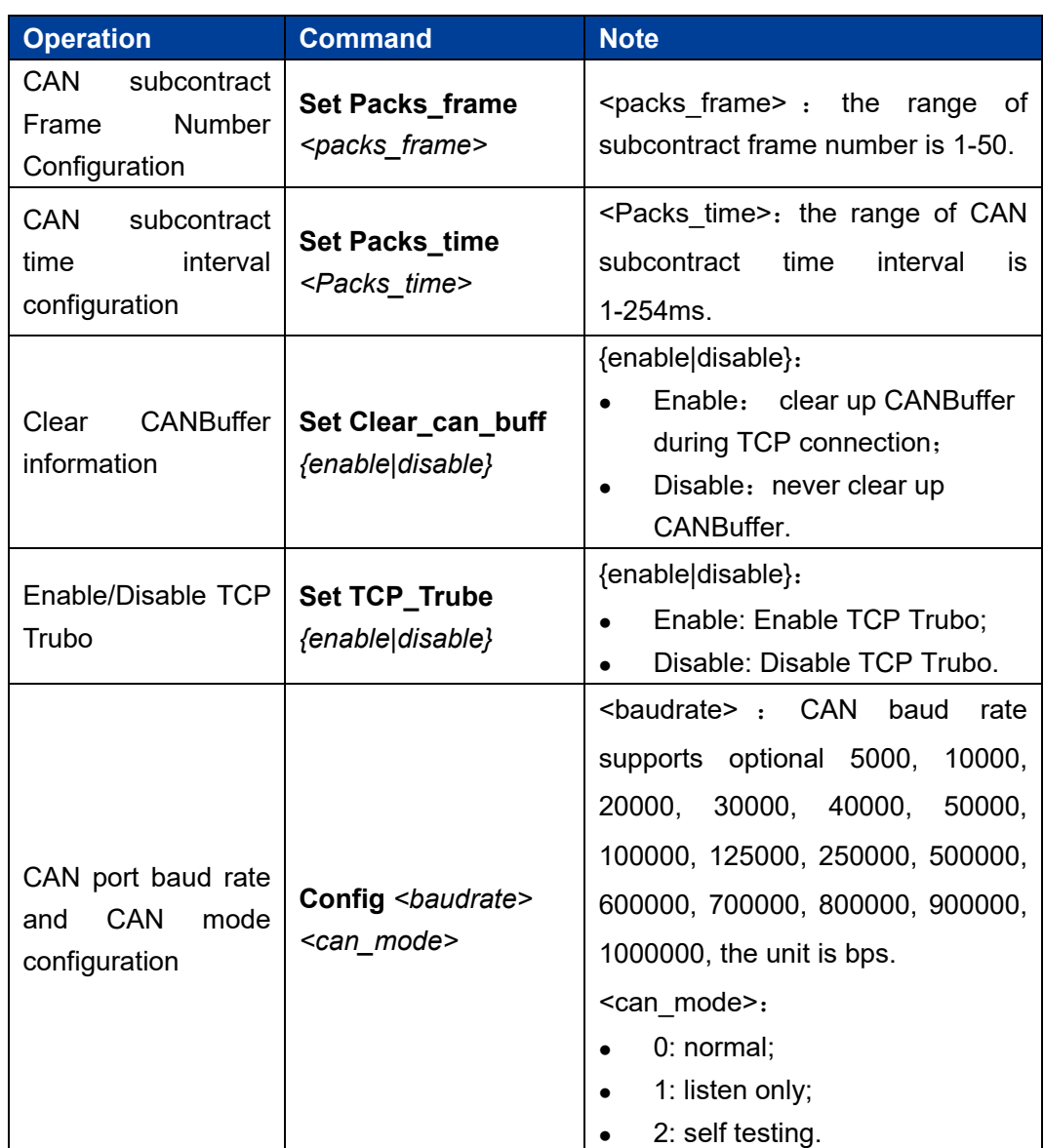

## <span id="page-31-0"></span>**4.4 Basic/Advanced Mode Configuration**

Basic/advanced mode configuration information:

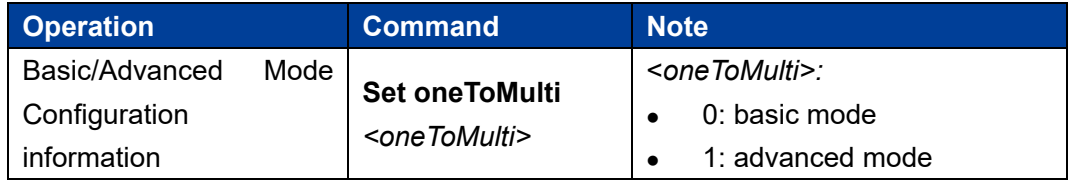

#### **Configuration Instance**

Configure CAN1 to basic mode

```
CAN(CAN1)# set oneToMulti 0
  [OK]
```
## <span id="page-32-0"></span>**4.5 Work Mode Configuration in Basic Mode**

#### <span id="page-32-1"></span>**4.5.1TCP Client Working Mode Configuration**

Configuration information of TCP Client mode:

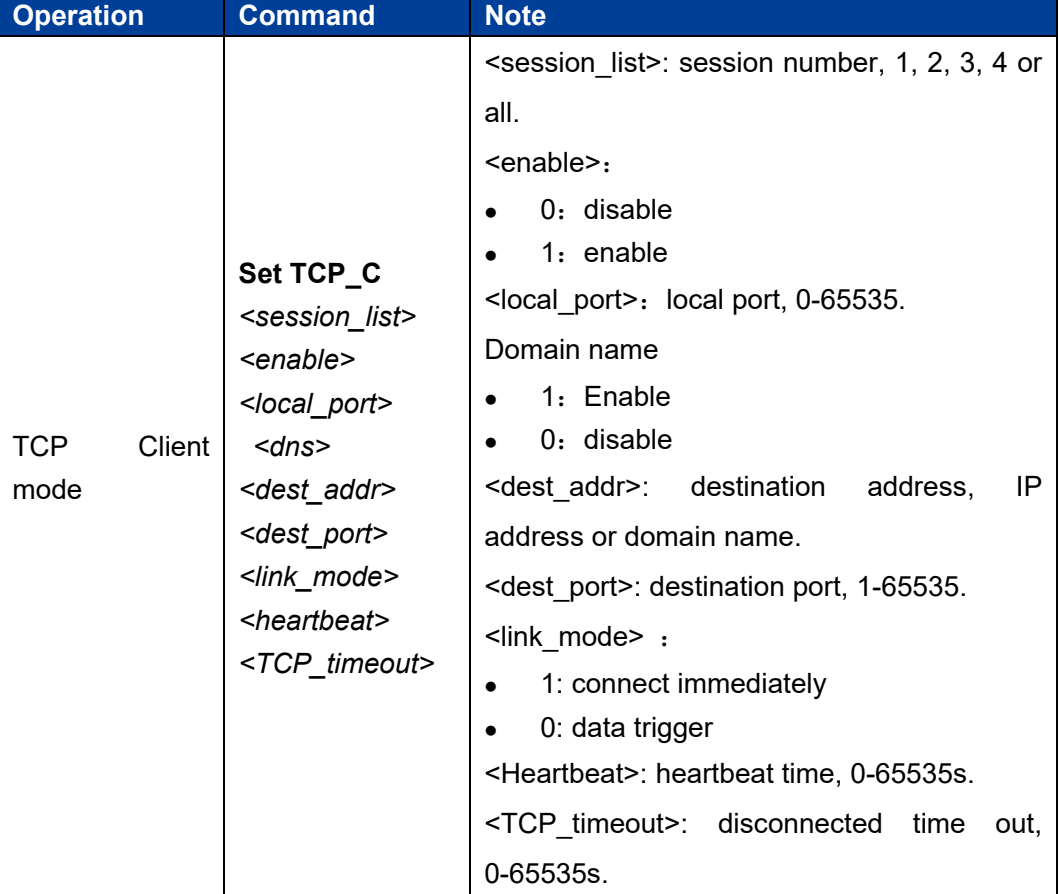

#### **Configuration Instance**

Configure TCP Client working mode of the CAN1.

```
CAN(CAN1)# set tcp_C 1 1 30000 0 192.168.1.66 31000 1 0 300
  [OK]
```
#### <span id="page-33-0"></span>**4.5.2UDP Working Mode Configuration**

UDP mode configuration information:

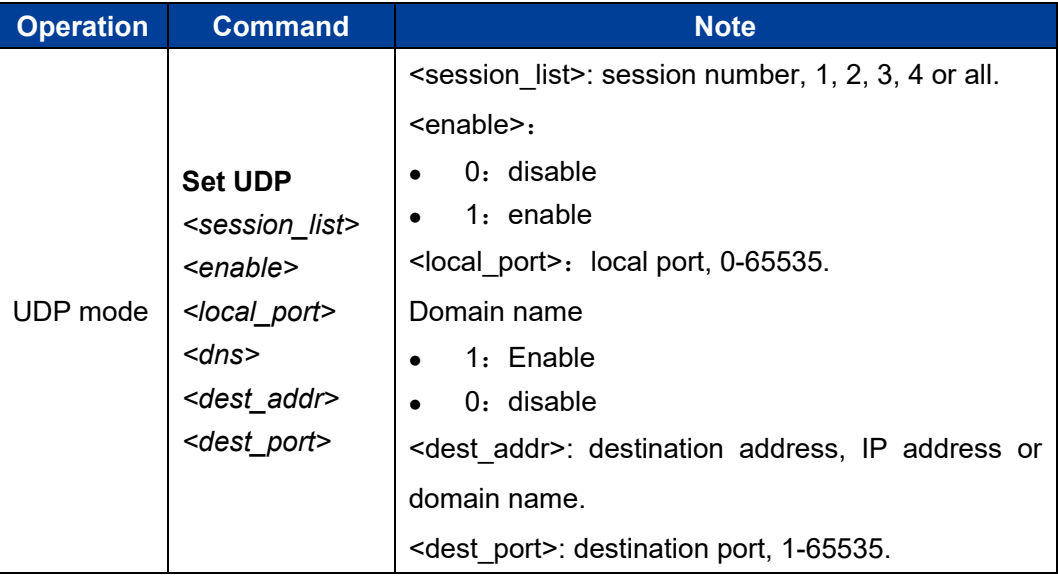

#### **Configuration Instance**

Configure the working mode of CAN1 UDP

```
CAN(CAN1)# set UDP 3 1 30002 1 192.168.1.66 32000
 [OK]
```
#### <span id="page-33-1"></span>**4.5.3TCP Server Working Mode Configuration**

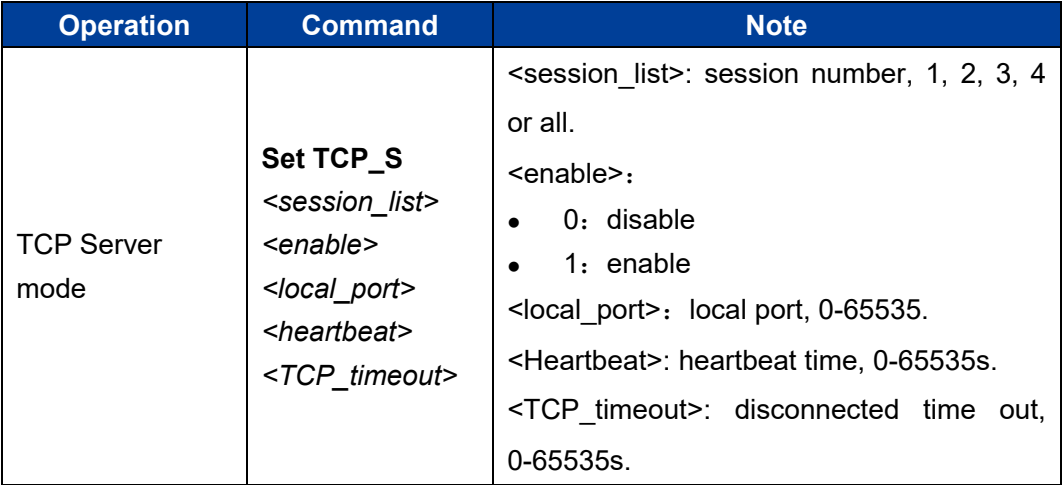

TCP Server mode configuration information:

#### **Configuration Instance**

Configure TCP Server working mode of the CAN1.

CAN(CAN1)# **set tcp\_S 2 1 30001 0 300** [OK]

#### <span id="page-34-0"></span>**4.5.4TCP Auto Working Mode Configuration**

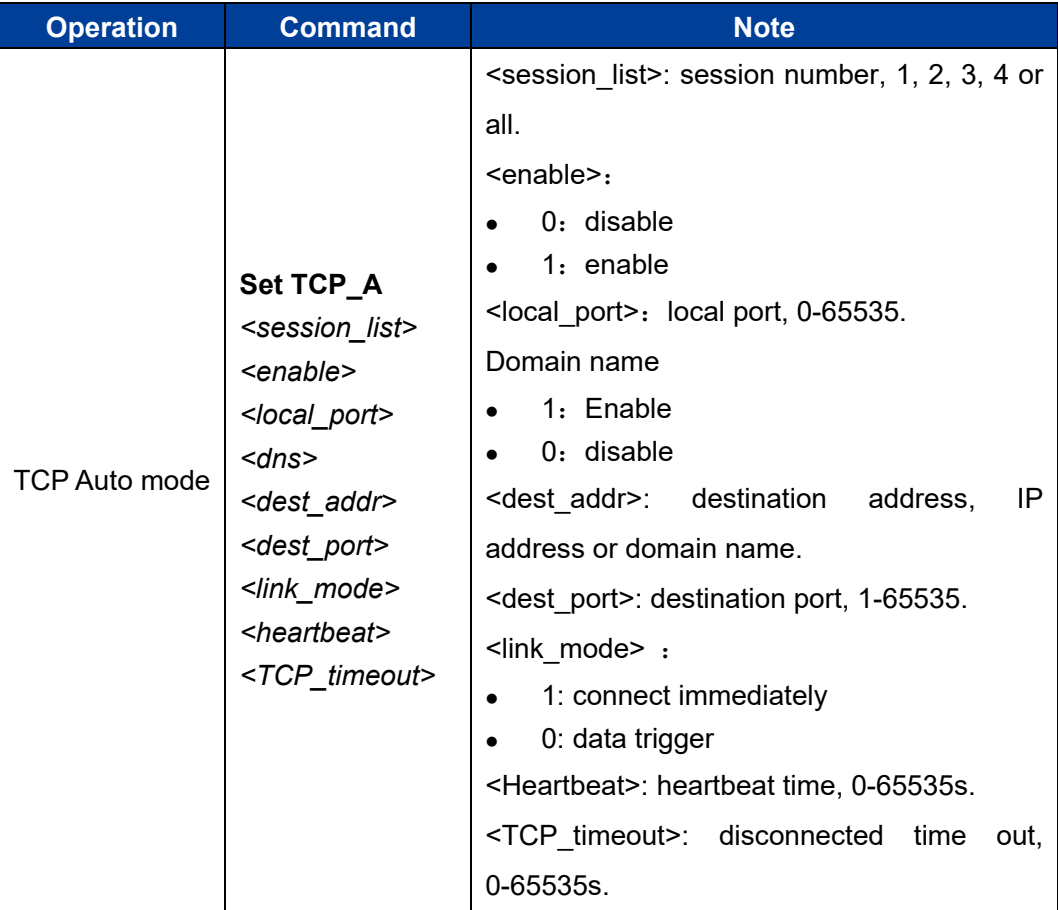

Configuration information of TCP Auto mode:

#### **Configuration Instance**

Configure TCP Auto working mode of the CAN1.

```
CAN(CAN1)# set tcp_A 4 1 30000 0 192.168.1.66 34000 1 0 300
  [OK]
```
## <span id="page-35-0"></span>**4.6 Work Mode Configuration in Advanced Mode**

Work mode configuration information:

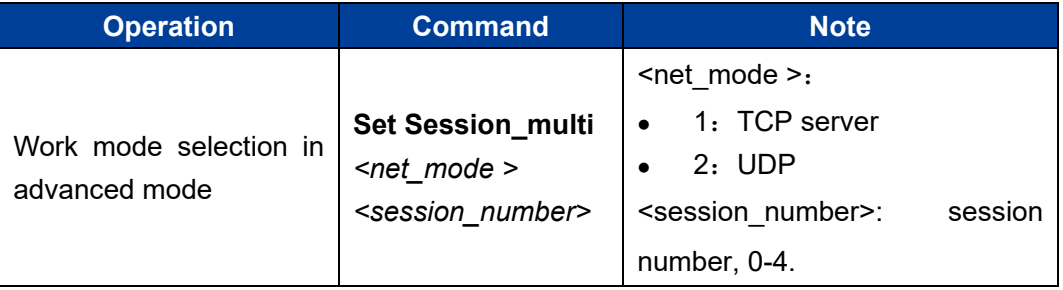

#### **Configuration Instance**

Configure the advanced mode of CAN 1.

```
CAN(CAN1)# Set OneToMulti 1 //advanced mode
   [OK]
CAN(CAN1)# Set Session_multi 1 4 //TCP work mode
   [OK]
```
#### <span id="page-35-1"></span>**4.6.1TCP Server Advanced Mode Configuration**

The configuration information of TCP Server advanced mode:

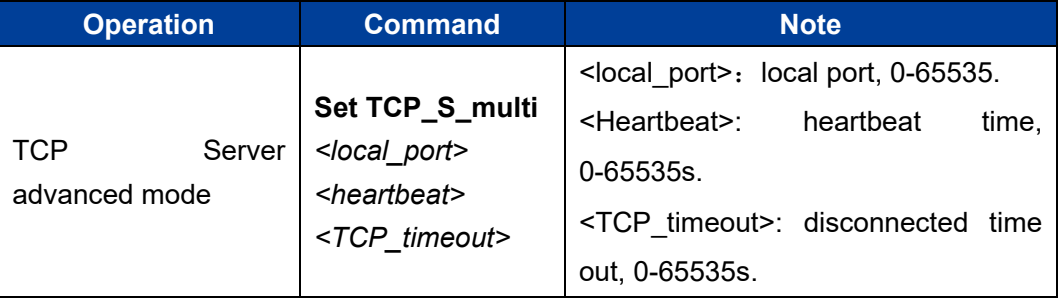

#### **Configuration Instance**

Configure the CAN1 TCP Server advanced mode.

```
CAN(CAN1)# Set TCP_S_multi 30000 0 300
  [OK]
```
#### **4.6.2UDP Advanced Mode Configuration**

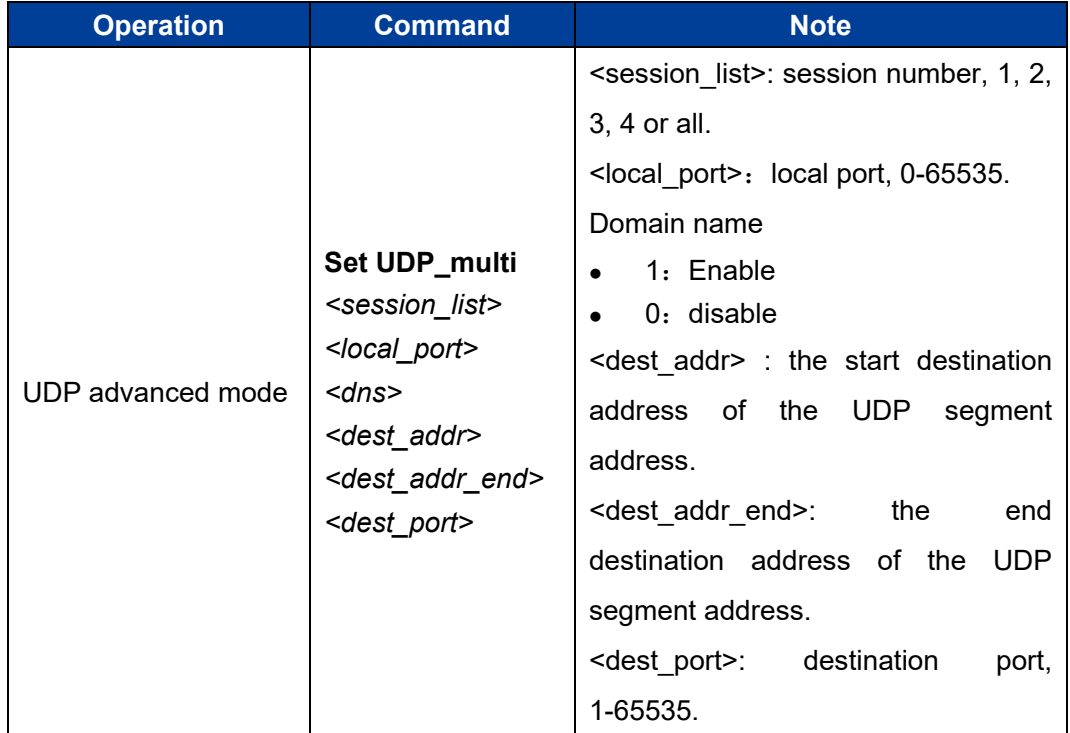

The configuration information of UDP advanced mode:

## **5 Bandwidth Configuration Command**

#### Enter bandwidth management view

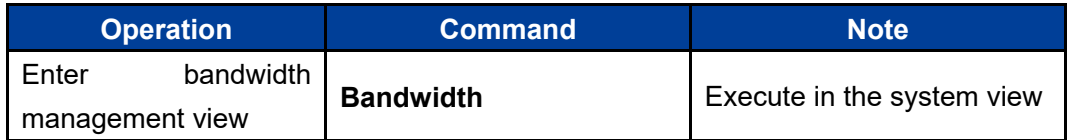

Switch# **bandwidth**

Switch(Bandwidth)#

## **5.1 Bandwidth configuration**

Ingress bandwidth and egress bandwidth configuration commands.

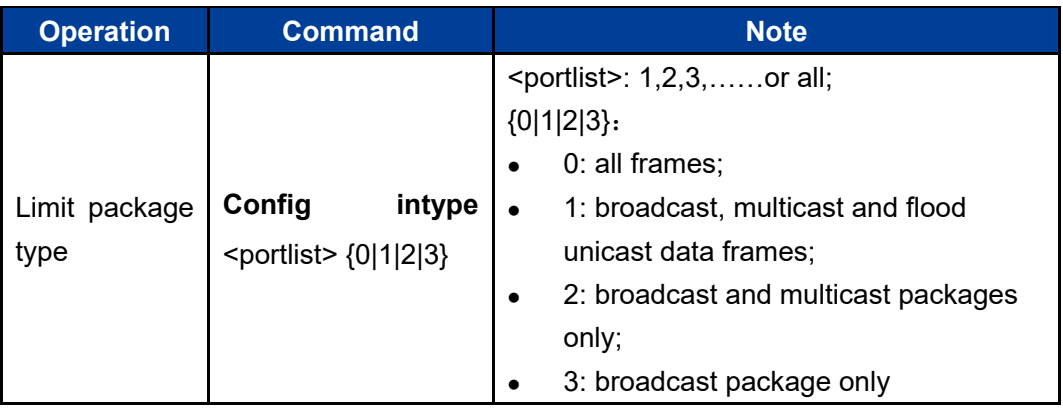

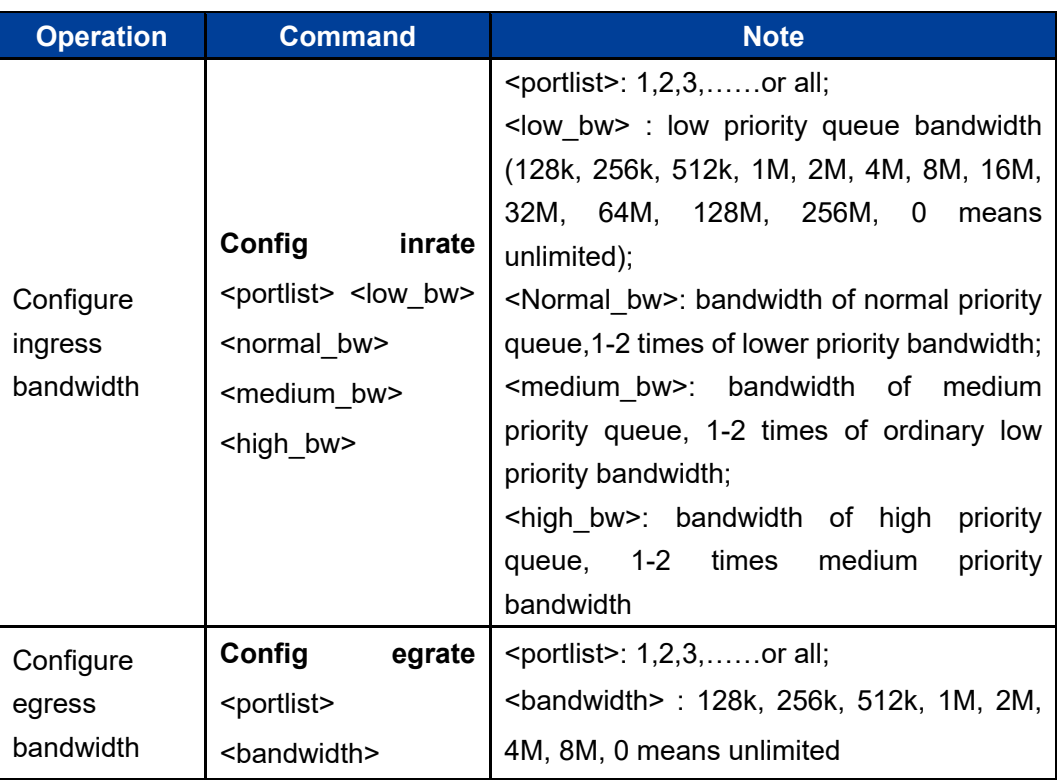

#### **Configuration Instance**

Set the restrict packet types of port 1 to broadcast packets only, low priority to 128K, normal priority to 256K, medium priority to 512K, high priority to 1M.

```
Switch(Bandwidth)# config intype 1 3
  [OK] 
Switch(Bandwidth)# config inrate 1 128k 256k 512k 1m
  [OK]
```
Configure the egress bandwidth of port 1 as unlimited.

```
Switch(Bandwidth)# config egrate 1 0 
 [OK]
```
#### **5.2 Bandwidth Display**

Display commands of ingress bandwidth and egress bandwidth.

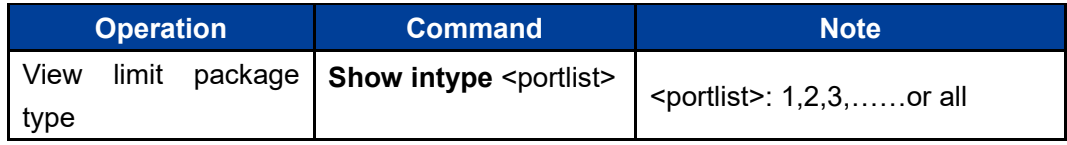

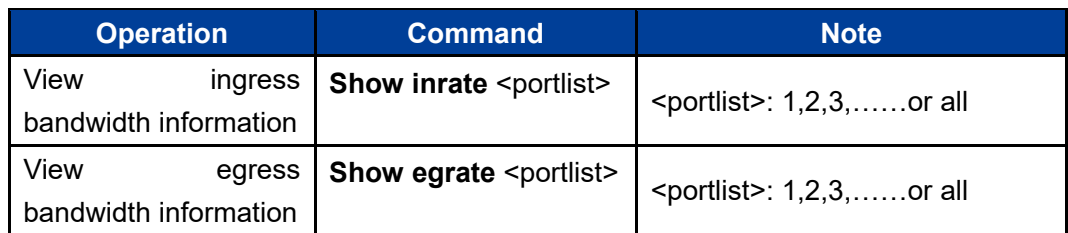

#### **Configuration Instance**

Display ingress bandwidth, egress bandwidth, and limited packet types of port 1.

```
Switch(Bandwidth)# show inrate 1
  port 1 egress bandwidth: unlimited
Switch(Bandwidth)# show egrate 1
  port 1 egress bandwidth: unlimited
Switch(Bandwidth)# show intype 1
  port 1 Limit packets: Broadcast only
```
## **6 Statistics Configuration Command**

Enter port statistics configuration view.

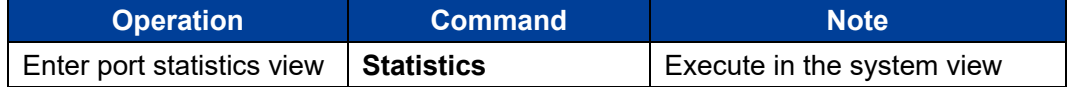

```
Switch# statistics
Switch(Statistics)#
```
#### **6.1 Port Statistics Configuration**

Port statistics configuration.

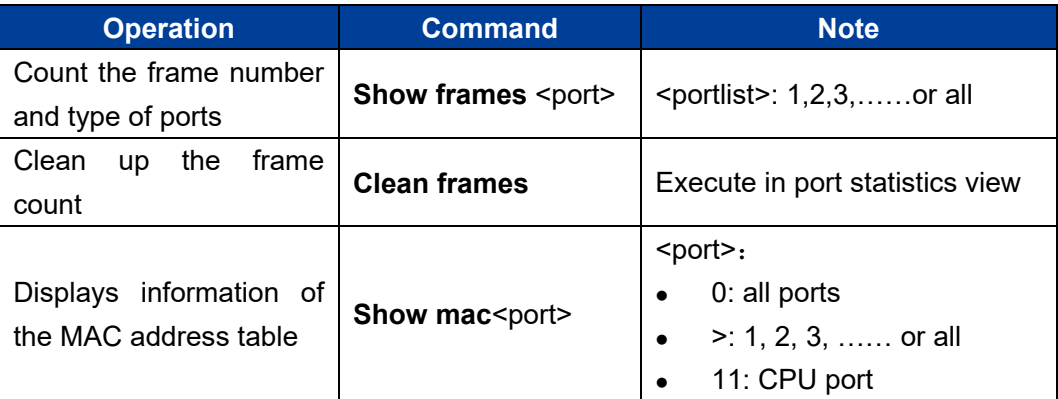

#### **Configuration Instance**

Count the frame number of port 1.

```
Switch(Statistics)# show frames 1
  InGoodOctets 20887291 OutOctets 3177472
```
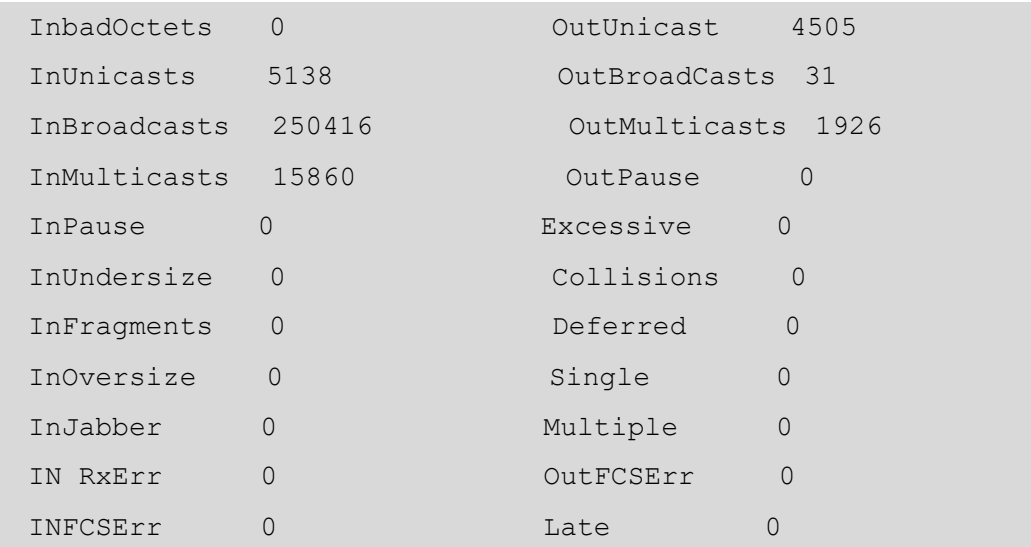

# **7IGMP Configuration Command**

Enter IGMP snooping view

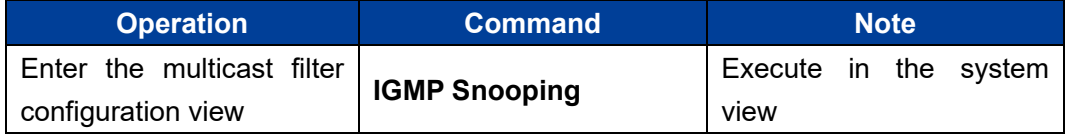

Switch# **igmp** 

Switch(Igmp)# ?

## **7.1 IGMP Snooping Configuration Command**

IGMP-snooping configuration

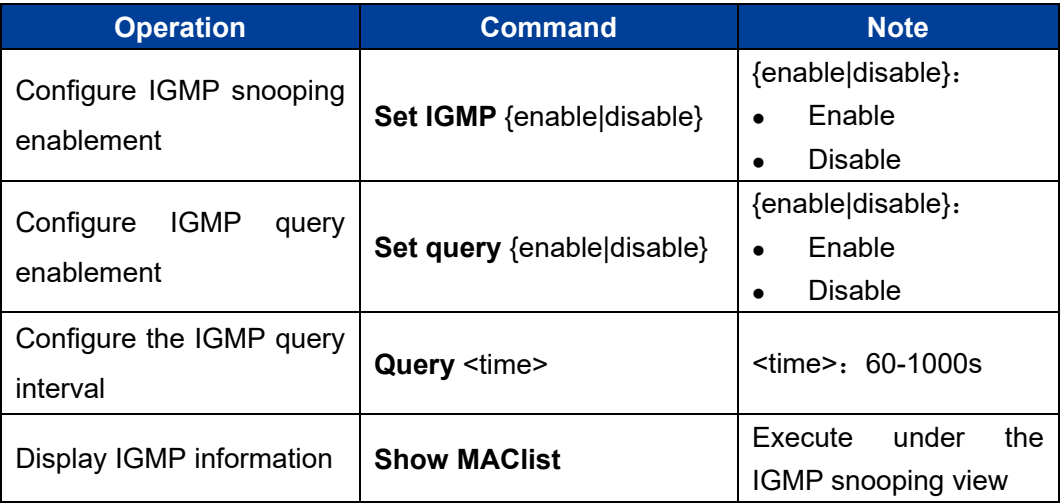

#### **Configuration Instance**

Enable IGMP snooping and IGMP query, query interval set to 125s and display IGMP information.

```
Switch(MultiFilter)# set igmp enable
  [OK]
Switch(MultiFilter)# set query enable
  [OK]
Switch(MultiFilter)# Query 125
  [OK]
Switch(MultiFilter)# show MAClist
  IGMP Snooping query time 125 seconds
  [ 1] MAC List: 01-00-5E-00-00-FB Port: 1
```
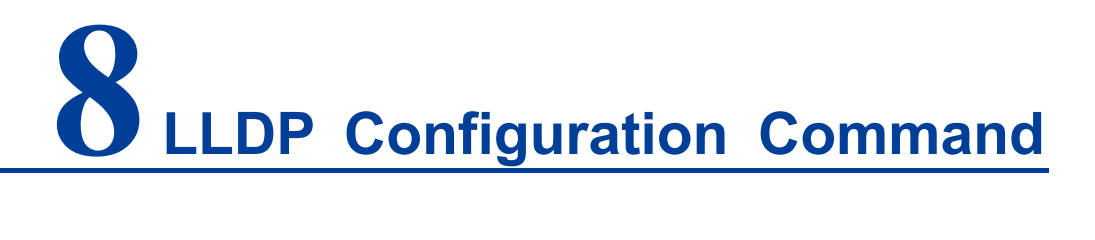

Enter LLDP View

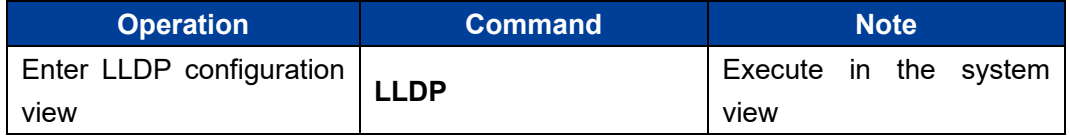

Switch# **lldp**

Switch(Lldp)#

#### **8.1 LLDP Enablement**

Enable/disable LLDP configuration command

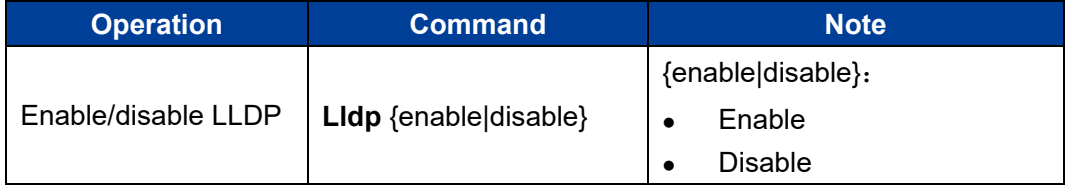

## **8.2 Display LLDP Information**

Display LLDP information

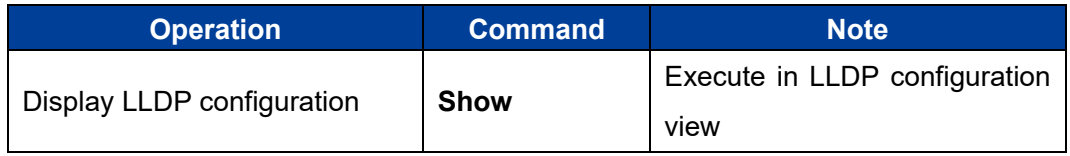

## **8.3 LLDP Configuration**

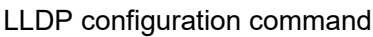

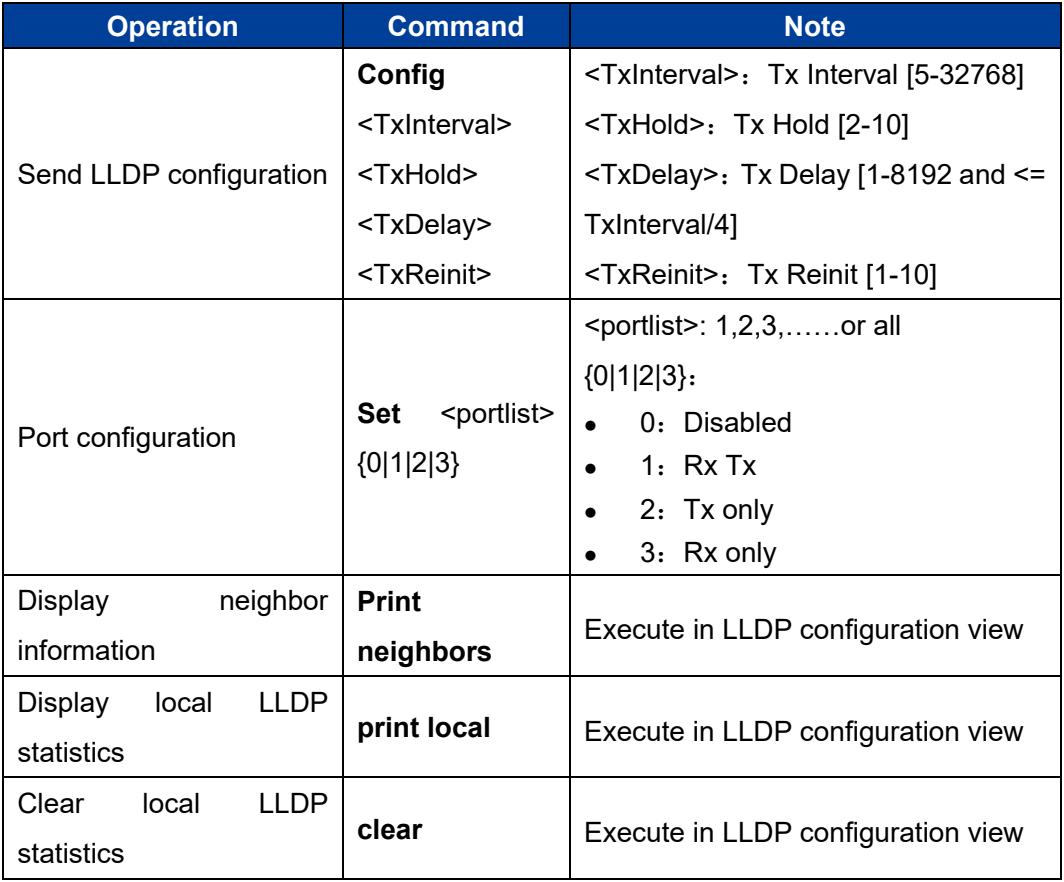

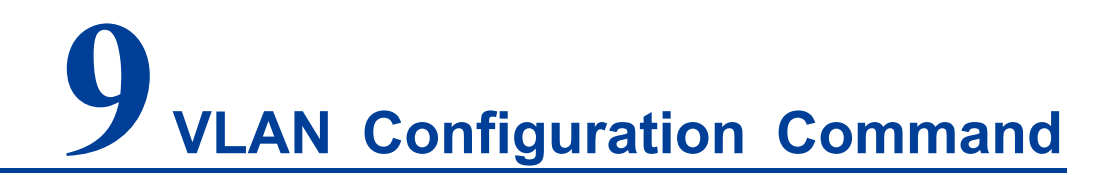

Enter VLAN configuration view:

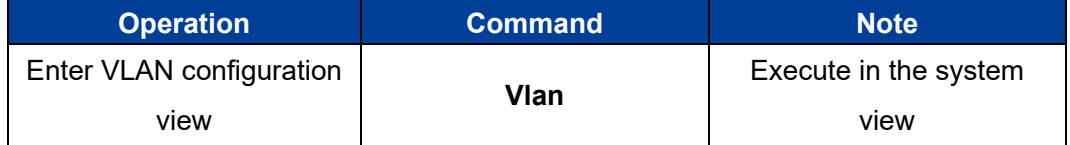

```
Switch# vlan
```
Switch(VLAN)#

## **9.1 VLAN Type Configuration and Display**

VLAN type configuration and display commands.

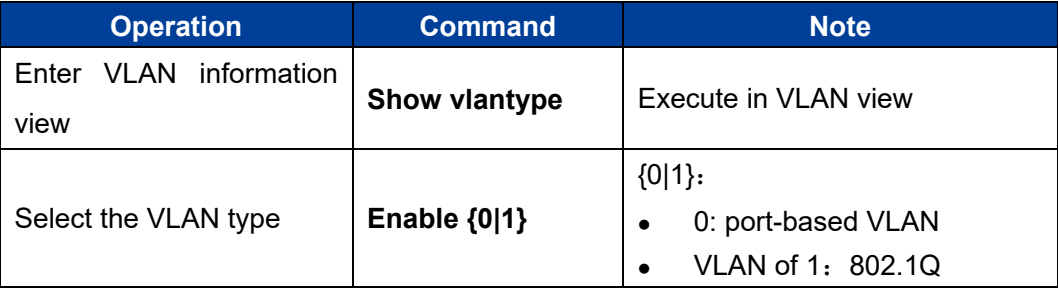

#### **Configuration Instance**

Enable port VLAN and display the VLAN type.

```
Switch(VLAN)# enable 0
  Based on port VLAN is enable!
  [OK]
  Tip: This configuration will be validated after restarting
```
Switch(VLAN)# **show vlantype**

Based on port VLAN is enable!

## **9.2 Port Isolation**

Configure port isolation.

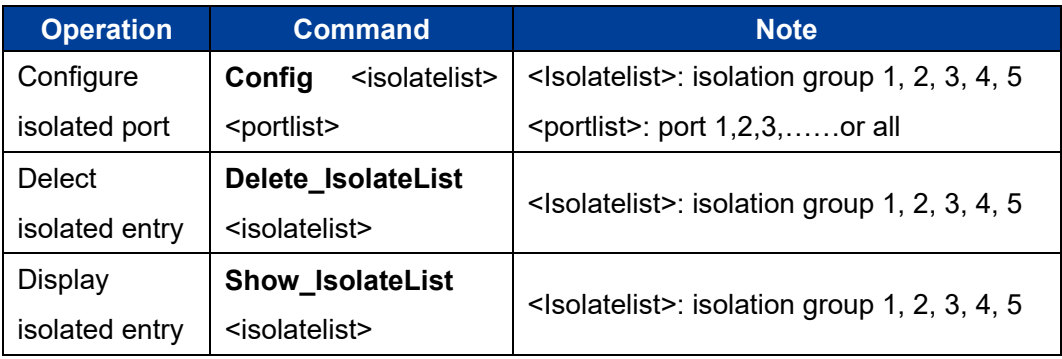

## **9.3 Port-based VLAN**

Enter port VLAN view.

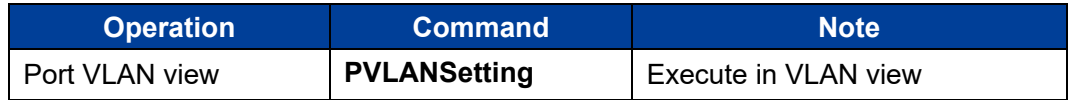

```
Switch(VLAN)# PVLANSetting
```
Switch(PVlan)#

#### Port VLAN configuration

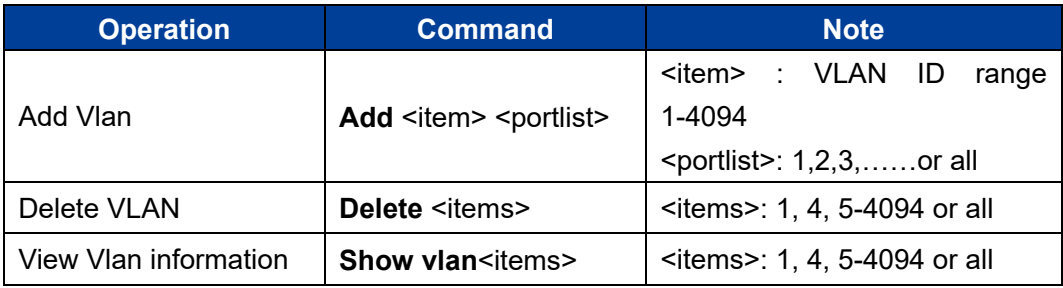

#### **Configuration Instance**

Add VLAN 2 with port members of port 2 and port 3.

Switch(PVlan)# **add 2 2,3** [OK]

## **9.4 IEEE802.1Q VLAN**

Enter 802.1Q VLAN view

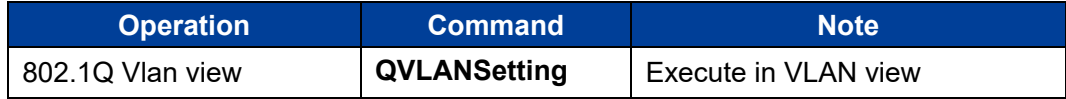

```
Switch(Vlan)# qVLANSetting
```
Switch(QVlan)#

#### 802.1Q VLAN Configuration

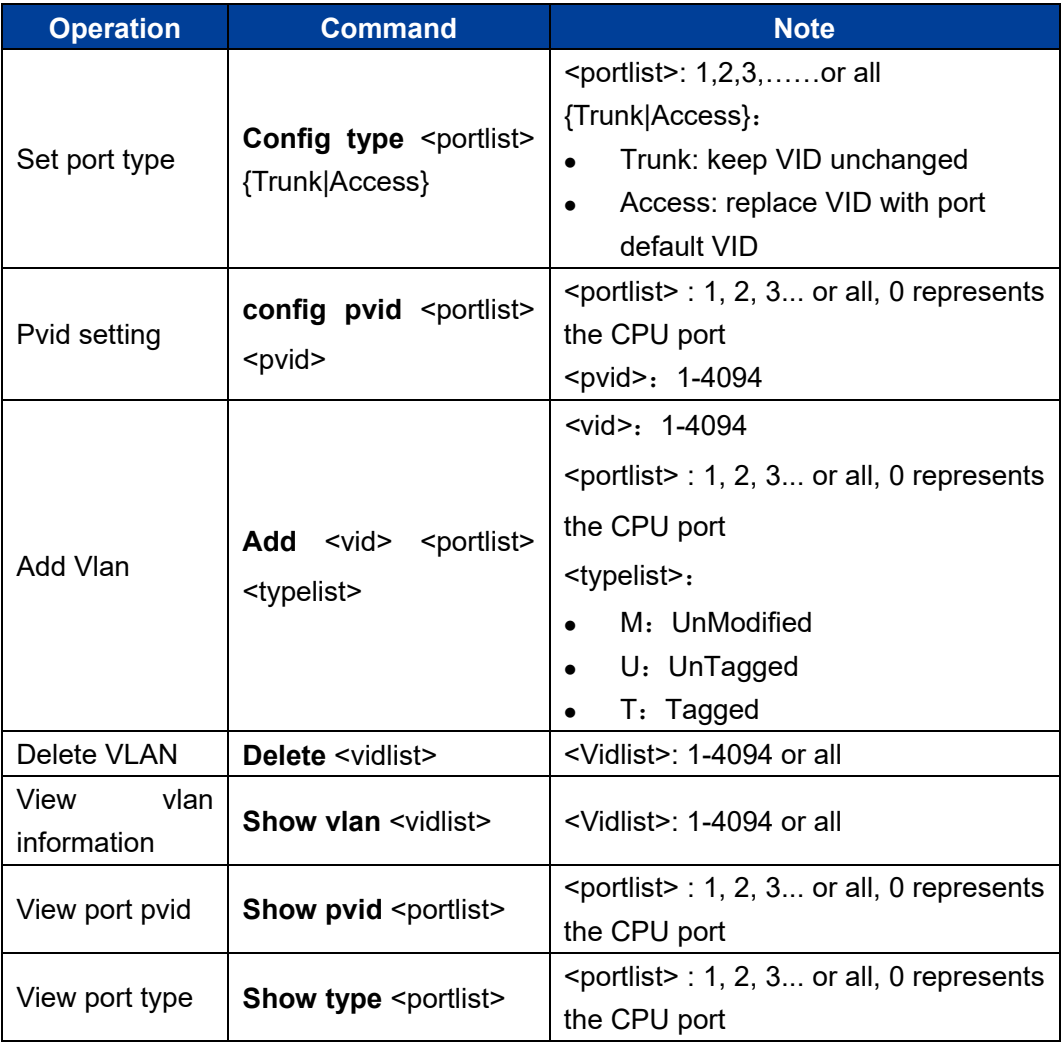

#### **Configuration Instance**

Add VLAN 3, port 2-3, member type UnModified.

```
Switch(QVlan)# add 3 2-3 M
  VID : 3 
Port_cpu : ----
 port 1 : ----
  port 2 : UnModified
  port 3 : UnModified
…
  [OK]
```
# **10 QoS Configuration Command**

Enter QoS configuration view.

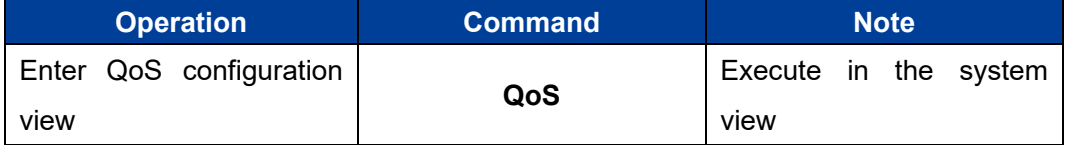

Switch# **QoS**

Switch(QoS)#

#### **10.1 QoS Queue Mechanism Configuration**

QoS queue mechanism configuration command.

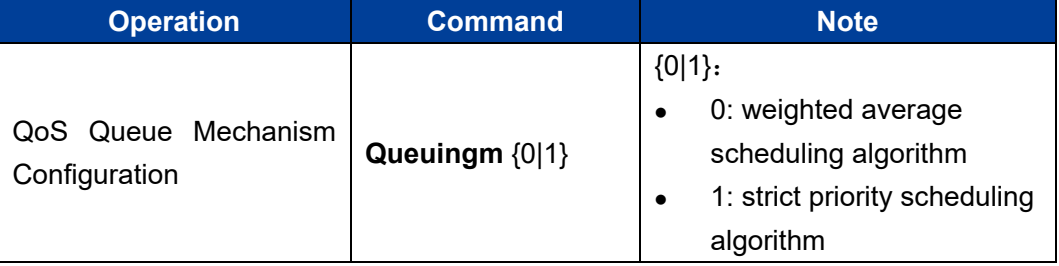

#### **Configuration Instance**

QoS queue mechanism was set as weighted average scheduling algorithm (8:4:2:1).

```
Switch(QoS)# queuingm 0
   [OK]
```
## **10.2 ToS and CoS Enablement**

ToS and CoS enablement configuration command

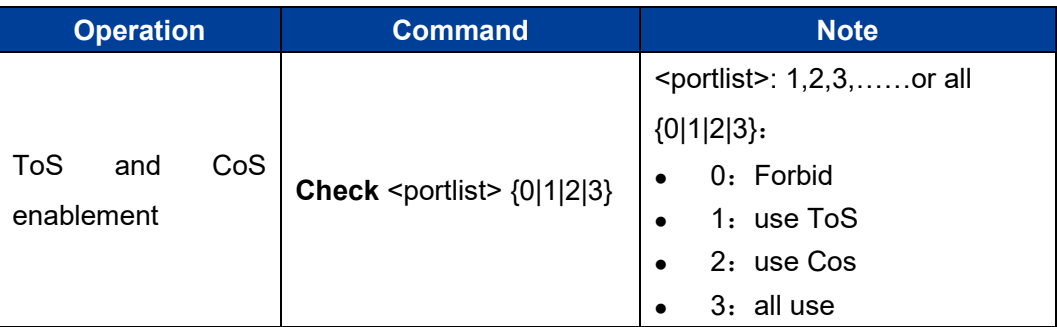

#### **Configuration Instance**

1) Enable the Cos of port 1, 3, 4 and 6.

Switch(QoS)# Check **1,3,4,6 1** [OK]

2) Enable ToS of port 2, 3, 5 and 6.

Switch(QoS)# Check **2,3,5,6 2** [OK]

## **10.3 ToS/CoS Value Mapping**

The user can configure the ToS/CoS value mapping using the following command.

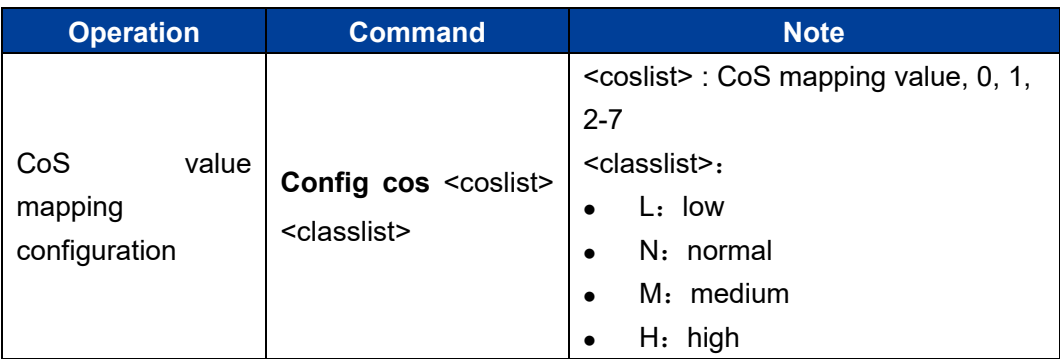

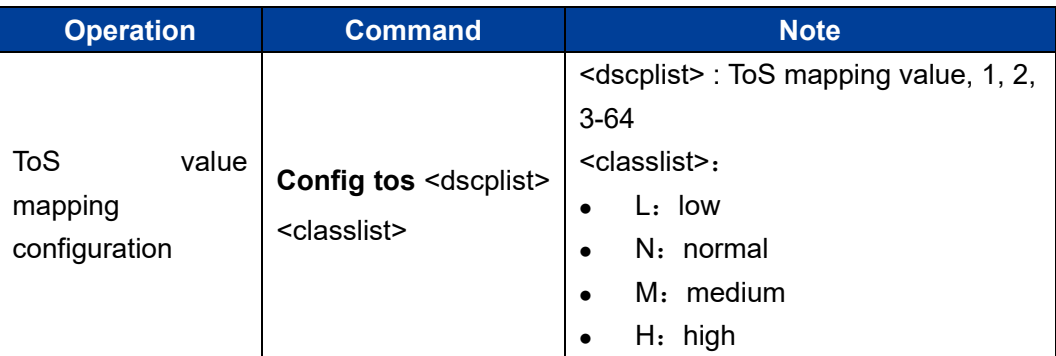

#### **Configuration Instance**

1) set 0, 2, 5, and 7 of CoS value to correspond to the priority queues of Low, Normal, Medium, and High respectively.

Switch(QoS)# **config cos 0,2,5,7 l,n,m,h** CoS value:0 priority:Low CoS value:2 priority:Normal CoS value:5 priority:Medium CoS value:7 priority:High

2) set 1,17,42 and 62 of Dscp values to correspond to the priority queues of Low, Medium, High and Normal.

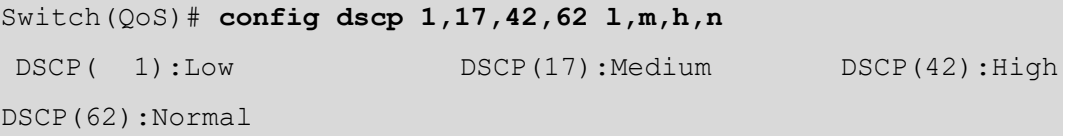

## **10.4 Default Port Priority Configuration**

The user can configure the default port priority using the following command.

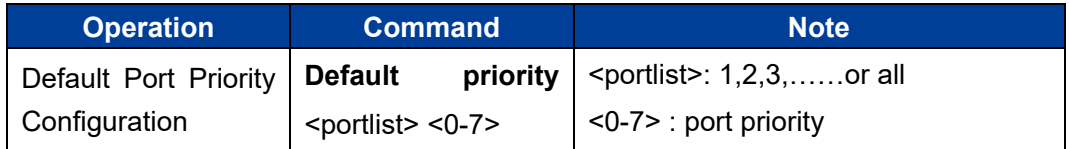

#### **Configuration Instance**

Set the default priority of port 1 to 3.

```
Switch(QoS)# default priority 1 3
```
[OK]

## **10.5 Display QoS configuration information**

The user can view the QoS information using the following command.

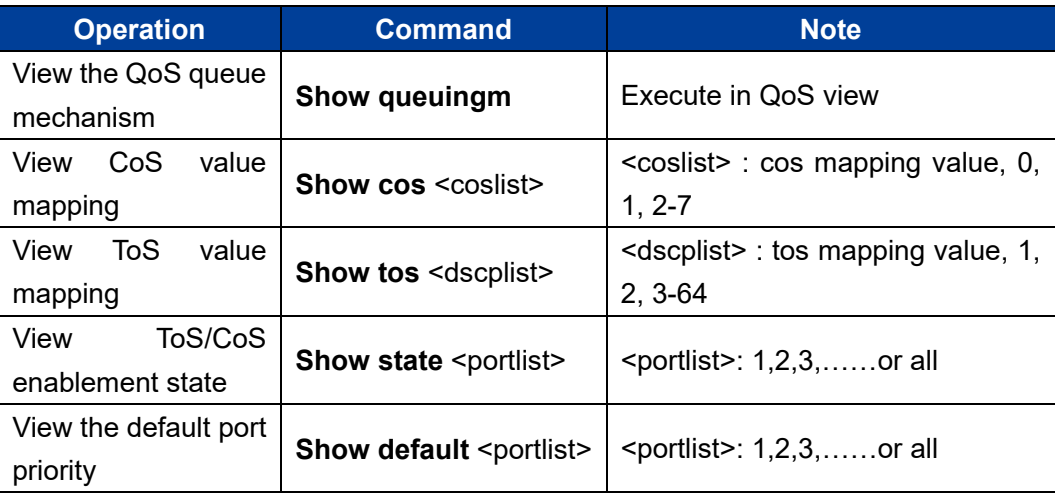

## **11 Ring Configuration Command**

Enter ring configuration view.

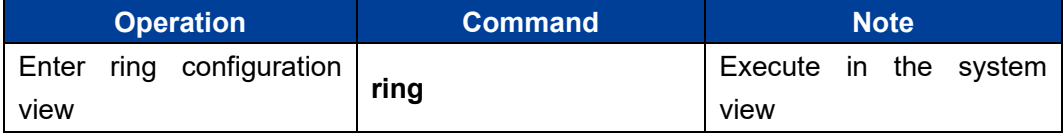

Switch# **ring** Switch(Ring)#

#### **11.1 Enable or Disable Ring Network Function**

Users can set up ring network enablement using the following command.

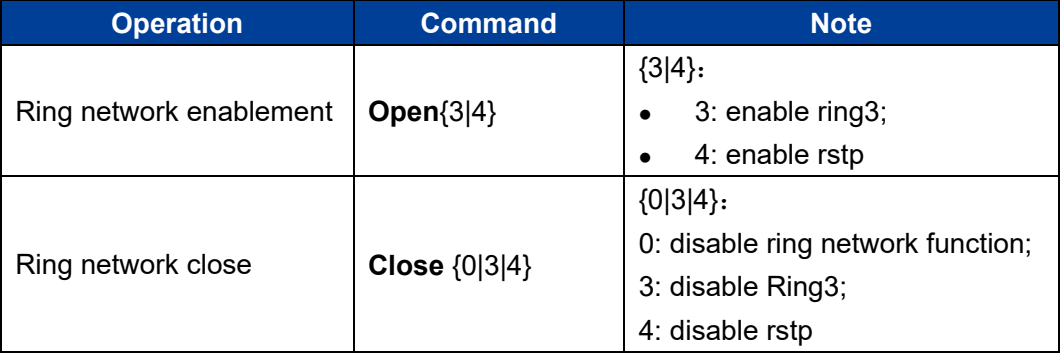

#### **Configuration Instance**

Enable ring3

```
Switch(Ring)# Open 3
  [OK]
  Tip: This configuration will be validated after restarting
```
## **11.2 Ring3 Configuration**

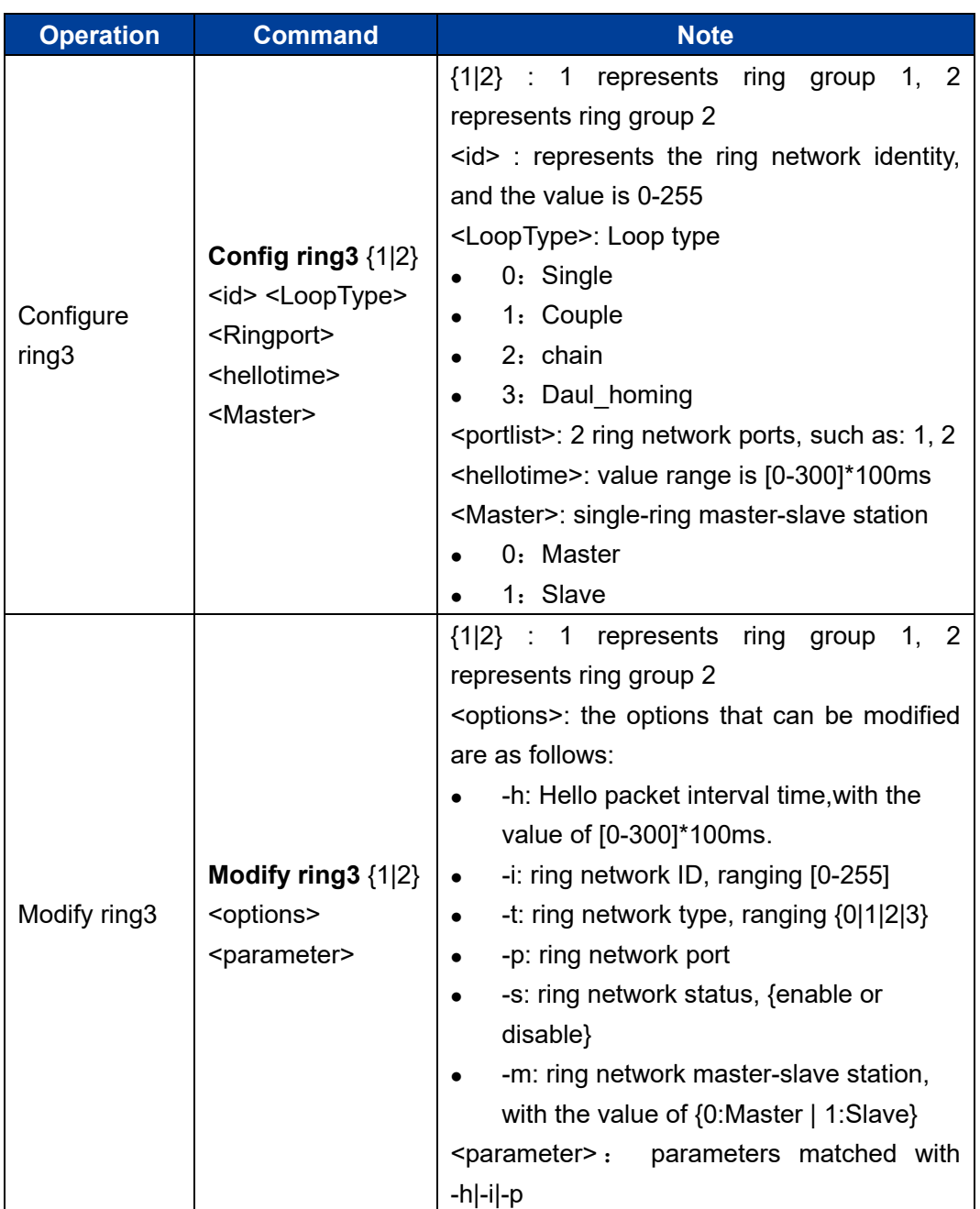

Once Ring3 is enabled, Ring3 can be set using the following command.

#### **Configuration Instance**

Configure Port 1 and Port 2 to the first group loop port, loop id is 1, hello time is 0 and loop type is Couple.

Switch(Ring)#Open 3 //enable Ring3

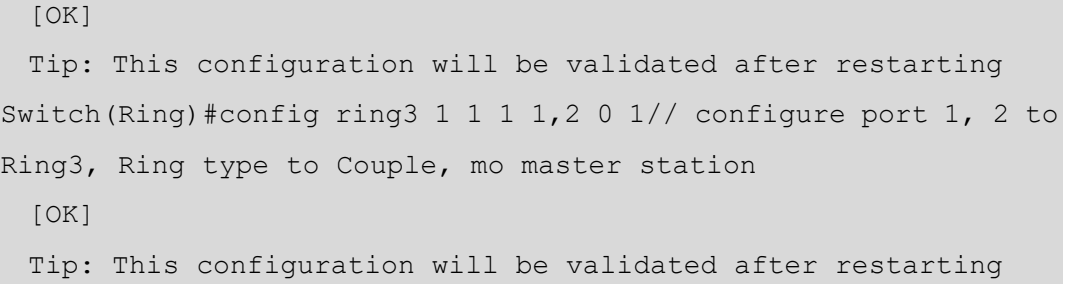

## **11.3 Display Ring Network Configuration Information**

After configuring ring network, user can use the following command to view ring network configuration information.

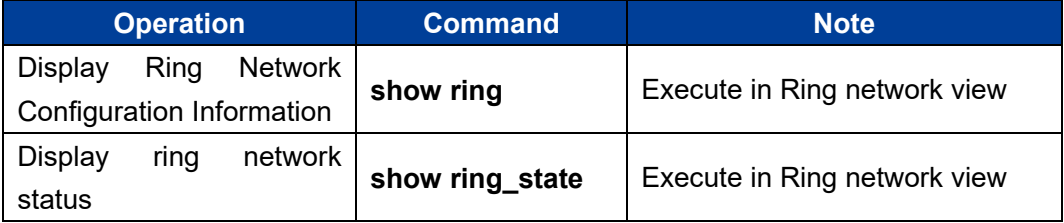

#### **Configuration Instance**

I.

View the current Ring network configuration information

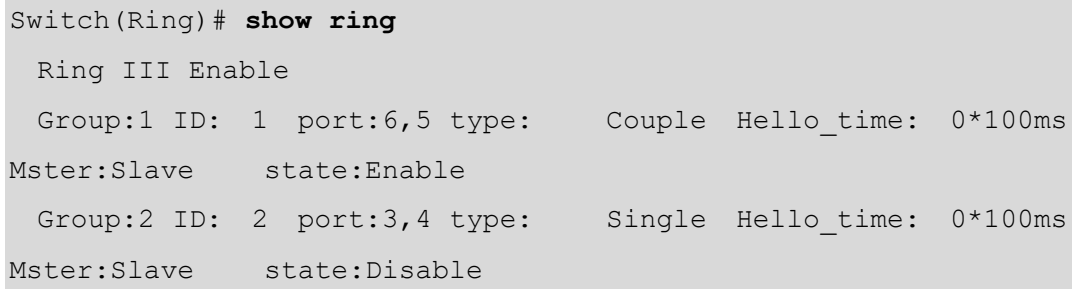

#### **11.4 RSTP Configuration**

Once RSTP is enabled, RSTP can be set using the following command.

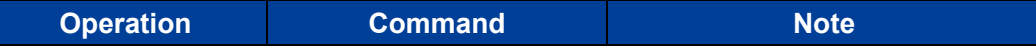

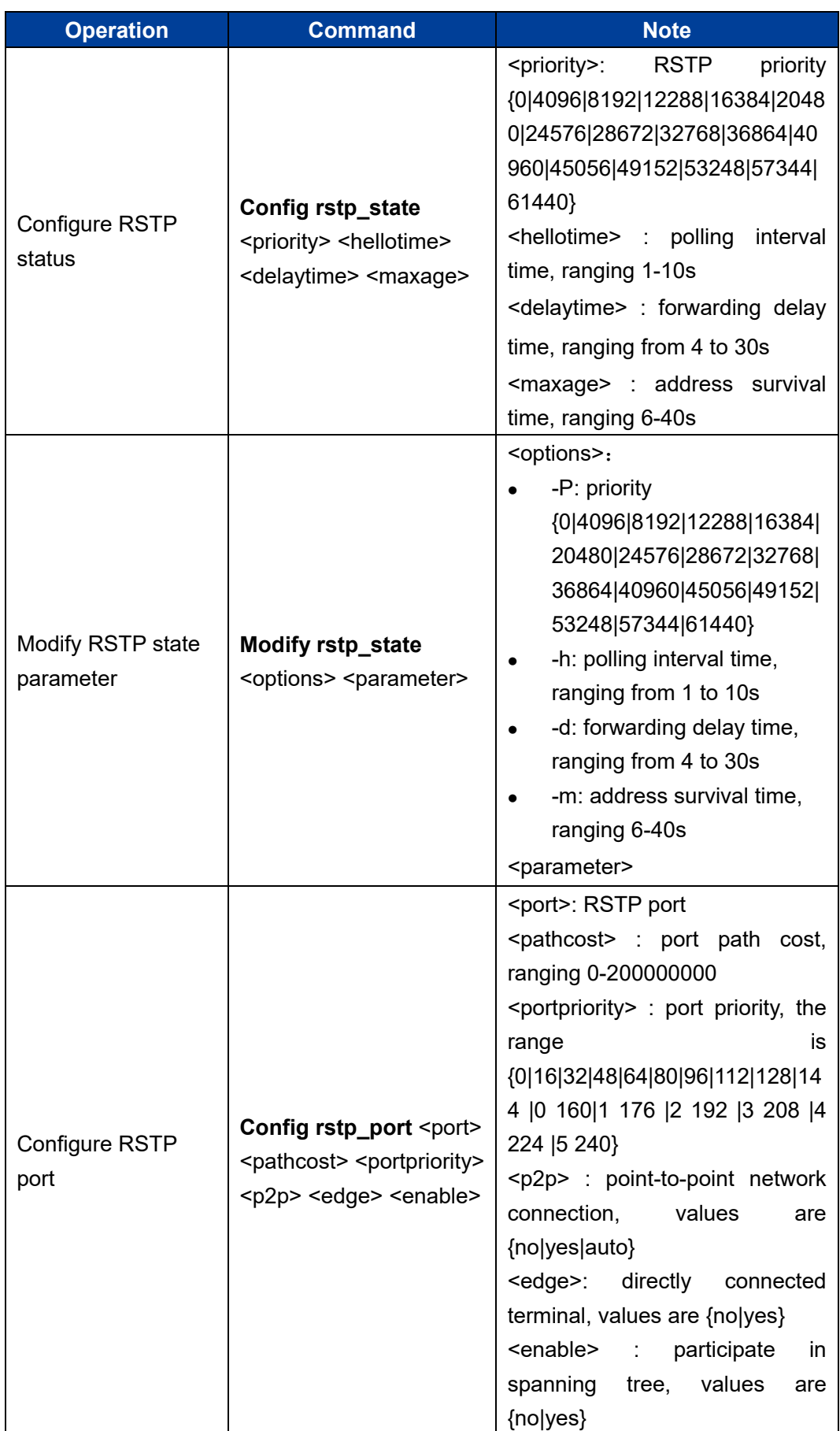

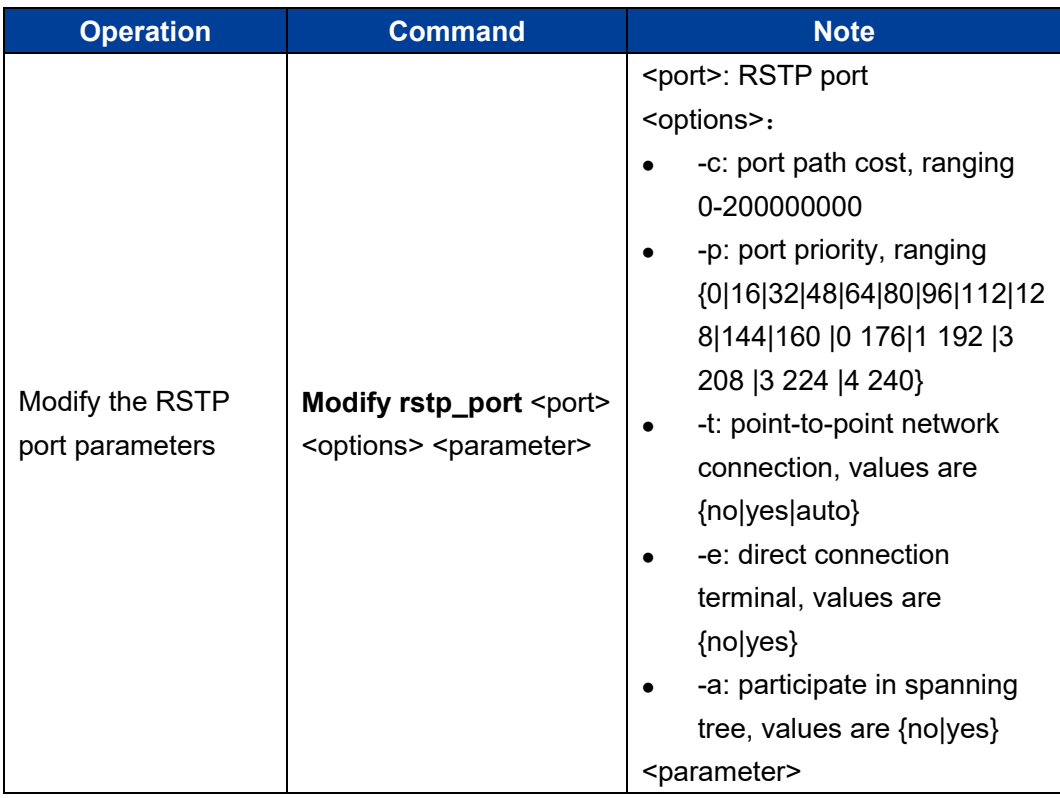

#### **Configuration Instance**

1) Configure the path cost of RSTP port 1 to 2000.

```
Switch(Ring)# modify rstp port 1 -c 2000
 [OK]
  Tip: This configuration will be validated after restarting
```
2) Configure priority of switch of rstp to 4096

```
Switch(Ring)# modify rstp_state -p 4096
  [OK]
  Tip: This configuration will be validated after restarting
```
#### **11.5 Display RSTP Current Status**

After configuring RSTP, user can use the following command to view the current status of RSTP.

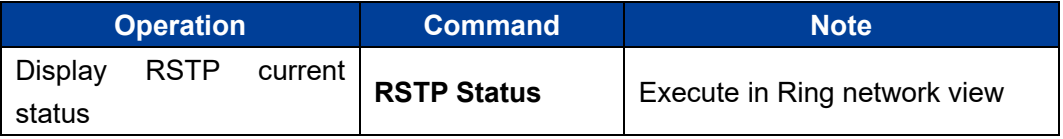

## **12 LoopDetection Configuration Command**

Enter the loop protection view.

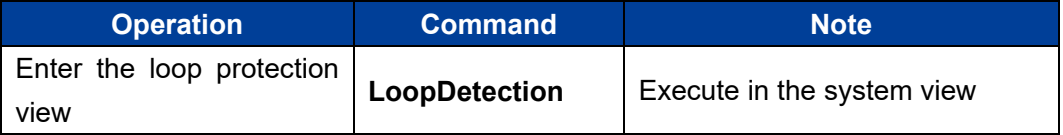

Switch# **LoopDetection**

Switch(Loop)#

#### **12.1 Display Port State**

Display port status.

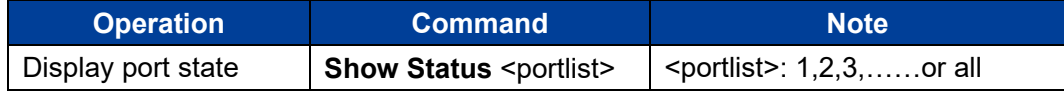

#### **Configuration Instance**

Display loop detection status of Port 1.

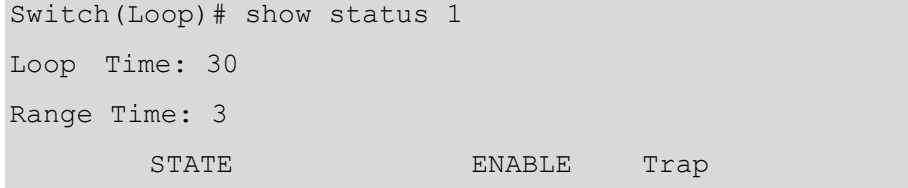

#### **12.2 Enable Port Loopback Detection**

Enable port loopback detection;

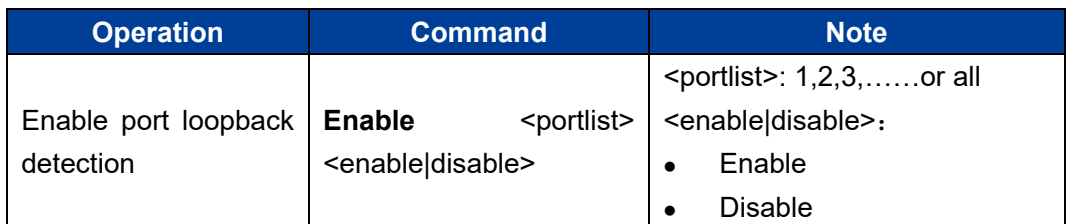

#### **Configuration Instance**

Set port 1 to enable loop detection:

```
Switch(Loop)# enable 1 enable
[OK]
```
#### **12.3 Enable the Port to Send Trap**

Enable the port to send trap:

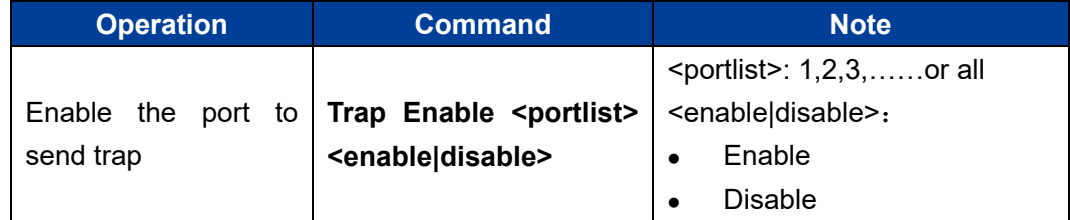

#### **Configuration Instance**

Set port 1 to enable sending trap function:

```
Switch(Loop)# trap 1 enable
[OK]
```
## **12.4 Configure Loop Detection Time**

Configure loop detection time.

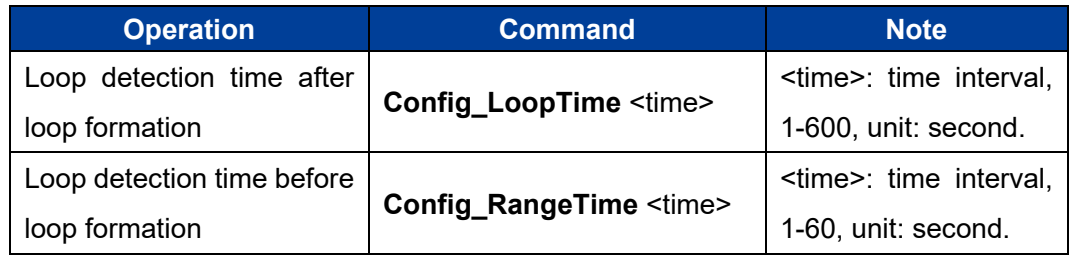

#### **Configuration Instance**

Set the loop detection interval to 5 seconds.

```
Switch(Loop)# config RangeTime 10
[OK]
```
# **13 Trunk Configuration Command**

Enter port trunking view.

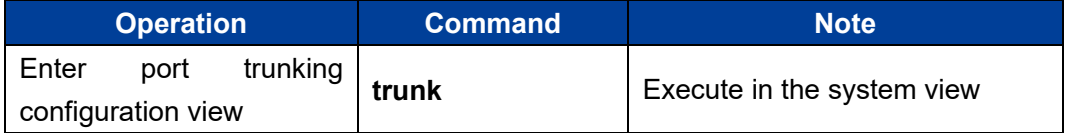

```
Switch# trunk
```
Switch(Trunk)#

## **13.1 Port Trunking Configuration**

The user can configure the port trunking using the following command.

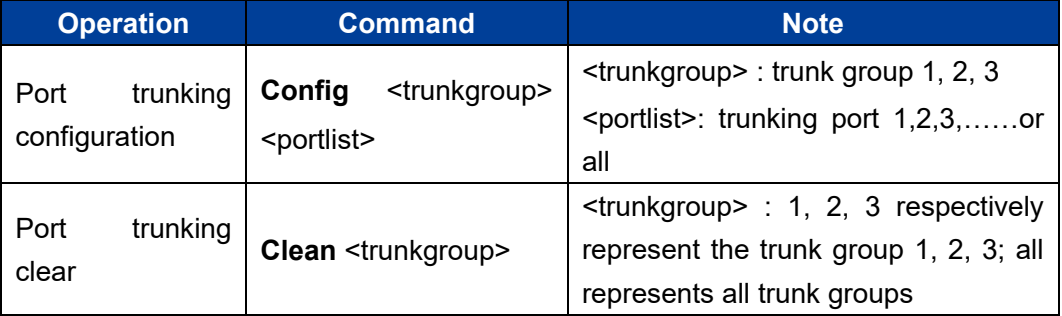

#### **Configuration Instance**

Set ports 2 and 3 to trunk group 1.

```
Switch (Trunk) # config 1 2,3
  [OK]
```
## **13.2 Port Trunking Display**

Users can view port trunking configuration information using the following command.

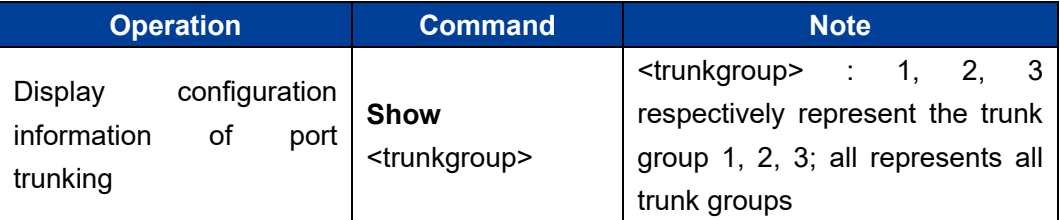

#### **Configuration Instance**

View the port trunking information of trunk group 1.

```
Switch(Trunk)# show 1
  Group: 1 
     state: enable
  Port: 2,3
```
# **14 SNMP Configuration Command**

Enter SNMP configuration view.

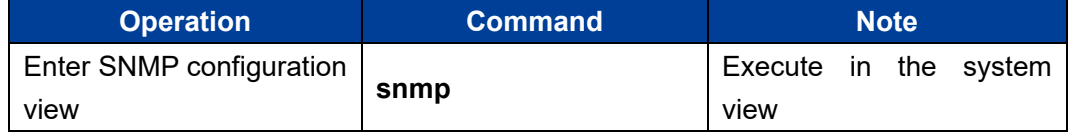

```
Switch# snmp
```
Switch(Snmp)#

#### **14.1 SNMP Enable**

SNMP enable and disable configuration command.

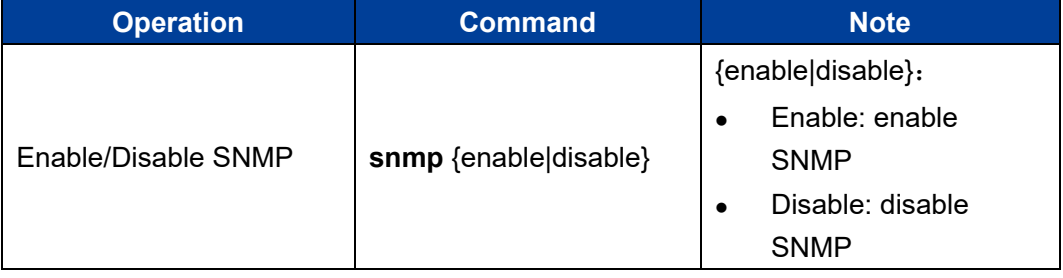

#### **Configuration Instance**

Enable SNMP function

```
Switch(Snmp)# snmp enable
   [OK]
```
## **14.2 SNMP Configuration**

Community name and gateway address configuration commands.

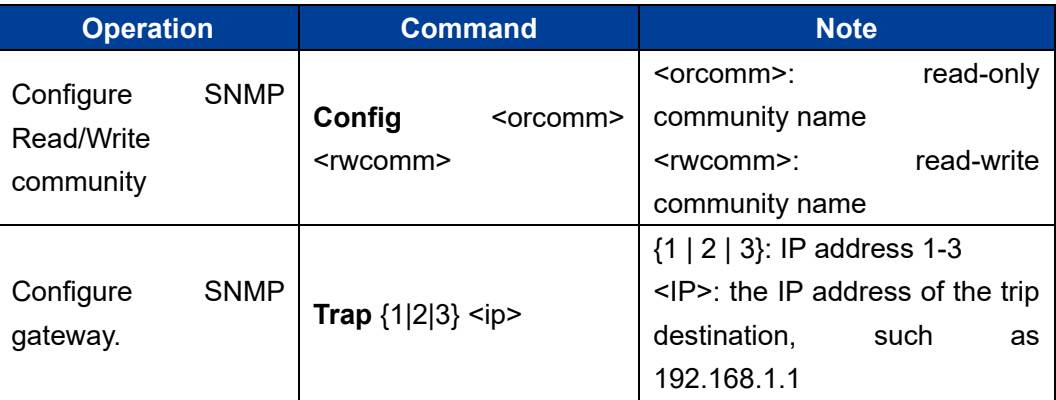

#### **Configuration Instance**

Set SNMP gateway address 2 to 192.168.11.1.

```
Switch(Snmp)# trap 2 192.168.11.1
   [OK]
```
## **14.3 SNMP Display**

SNMP display command.

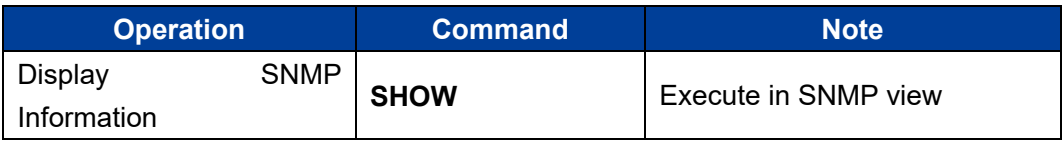

#### **Configuration Instance**

Display SNMP configuration information.

```
Switch(Snmp)# show
 The only read community name : public
  The read or write community name:private
 The SNMP gateway :192.168.1.1
```
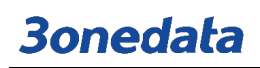

The SNMP gateway :192.168.11.1

# **15 Alarm Configuration Command**

Enter alarm configuration view.

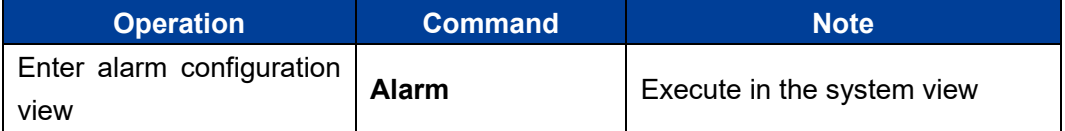

```
Switch# alarm
Switch(Alarm)#
```
## **15.1 Alarm Configuration/Delete**

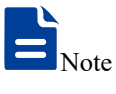

- Single power supply device does not support power off alarm.
- After the dual power supply device is connected to two power supplies at the same time, it supports power failure alarm.

The user can configure the alarm using the following commands

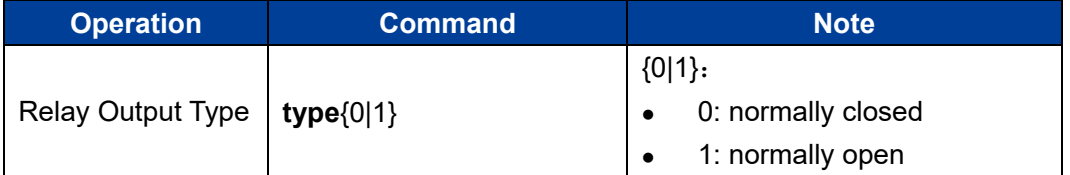

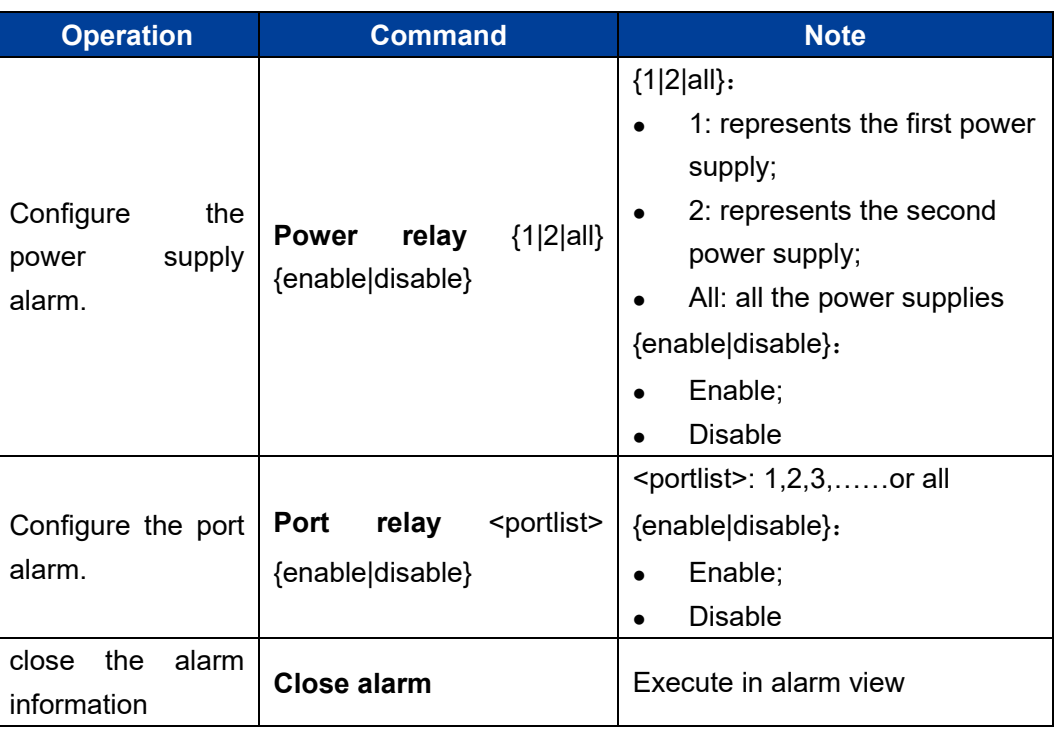

#### **Configuration Instance**

1) enable the alarm of port 1, 3, 5 and 7.

```
Switch(Alarm)# port relay 1,3,5,7 enable
  [OK]
```
2) disable the alarm function.

```
Switch(Alarm)# close alarm
[OK]
```
## **15.2 Display Alarm Information**

The user can view the alarm information using the following command.

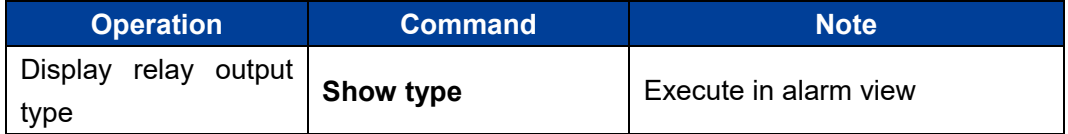

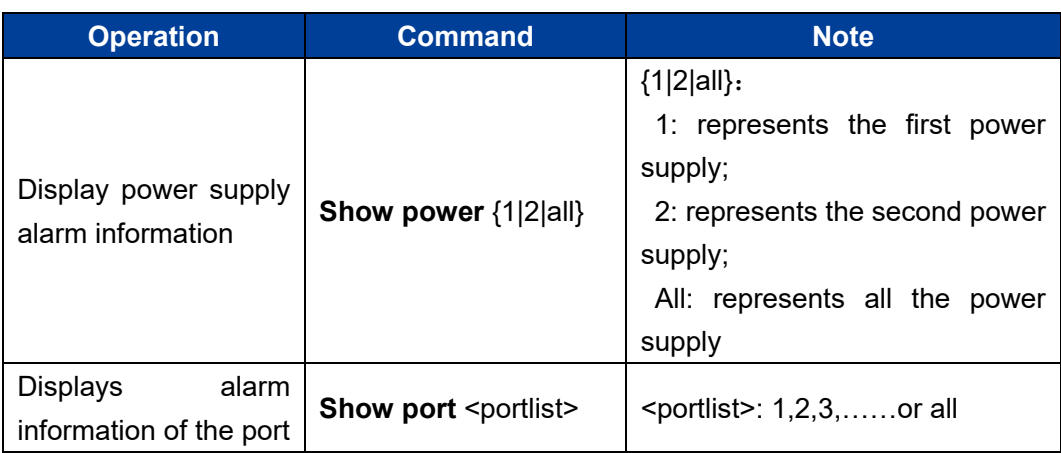

#### **Configuration Instance**

View alarm information of the port

Switch(Alarm)# **show type** Relay type: open

## **16 Mirroor Configuration Command**

Enter port mirroring configuration view.

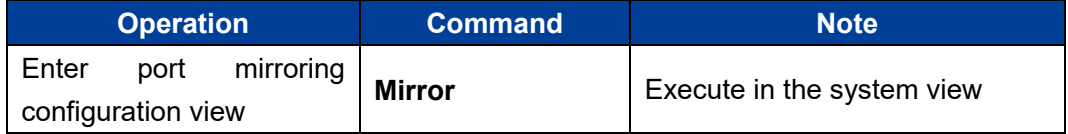

```
Switch# mirror
```
Switch(Mirror)#

## **16.1 Port Mirroring Configuration/Delete**

The user can configure/delete the port mirroring using the following command.

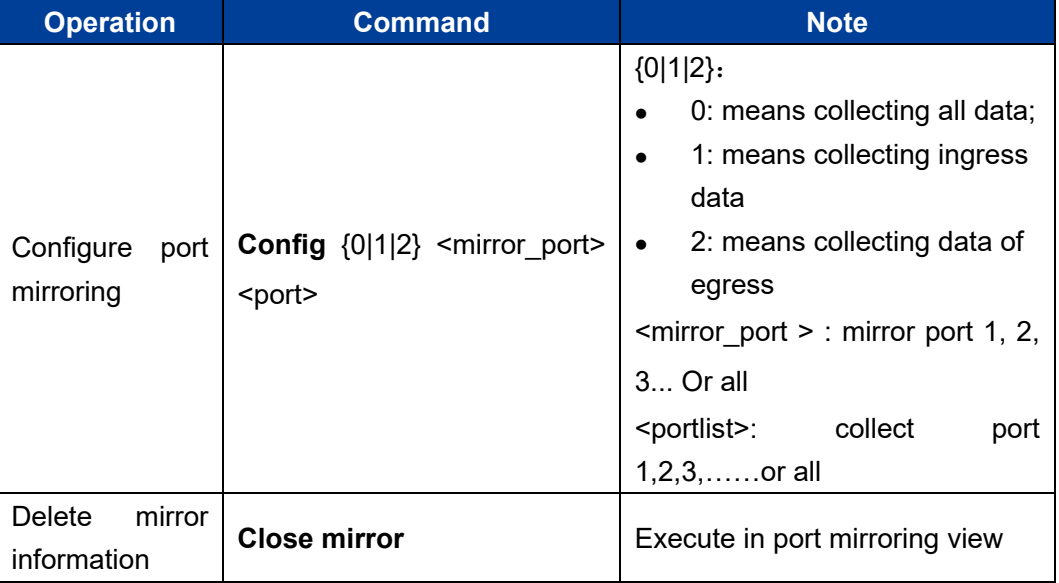

#### **Configuration Instance**

Configure port 3 to collect all data from ports 1 and 2.

```
Switch(Mirror)#config 0 1,2 3
   [OK]
```
## **16.2 Displays port mirroring information**

View mirror information command:

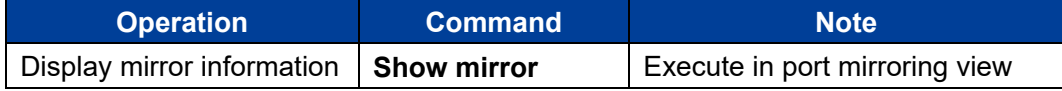

#### **Configuration Instance**

View port mirroring information.

```
Switch(Mirror)#show mirror 
  Mirror portlist: 1,2 
  Collect port : 3
```
## **17 Manage Configuration Command**

Enter system management view

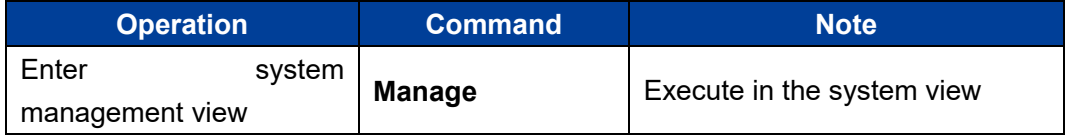

```
Switch# manage
```
Switch(Manage)#

## **17.1 Network Diagnosis Setting**

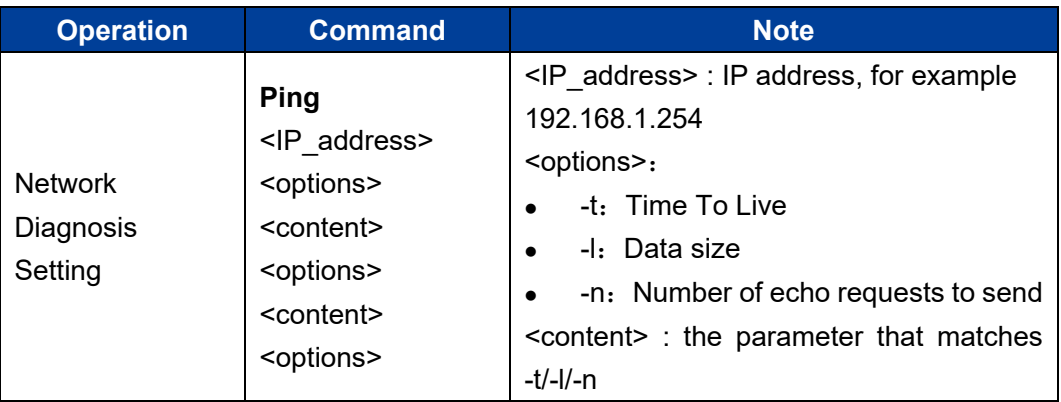

Enter system management view:

#### **Configuration Instance**

The Ping address of the device is 192.168.5.117, and the packet size is 64, 2 messages will be sent.

```
Switch(Manage)# ping 192.168.5.117 -l 64 -n 2
Pinging 192.168.5.117 with 64 bytes of data:
Reply from 192.168.5.117: bytes=64 time<0ms TTL=64
Reply from 192.168.5.117: bytes=64 time<0ms TTL=64
Ping statistics for 192.168.5.117:
   Packets: Sent = 2, Received = 2, Lost = 0 (0.000000% loss).
Approximate round trIP times in milli-seconds:
    Minimum = 0ms, Maximum = 0ms, Average = 0ms
```
## **17.2 Display Device Network Address**

View IP, subnet mask, default gateway and DNS address of the device.

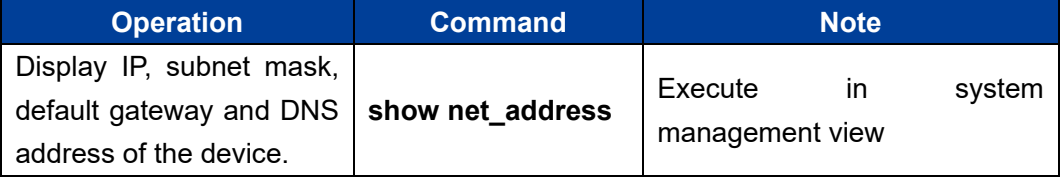

#### **Configuration Instance**

View IP, subnet mask, default gateway of the device.

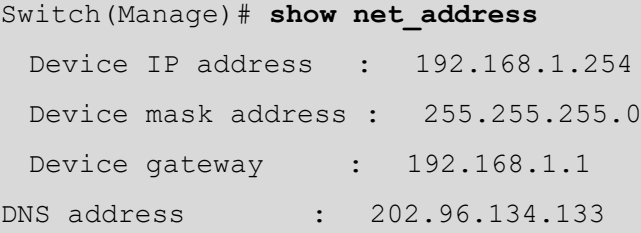

## **17.3 IP Address, Default Gateway, DNS Address Settings**

The user can set the device IP, the default gateway address with the following command.

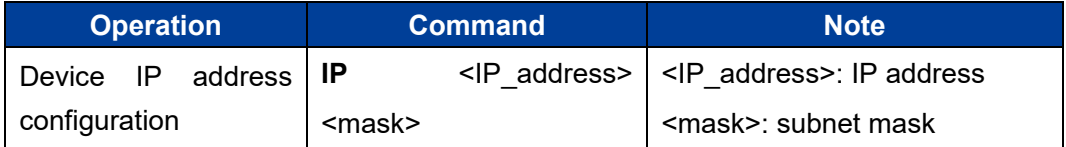

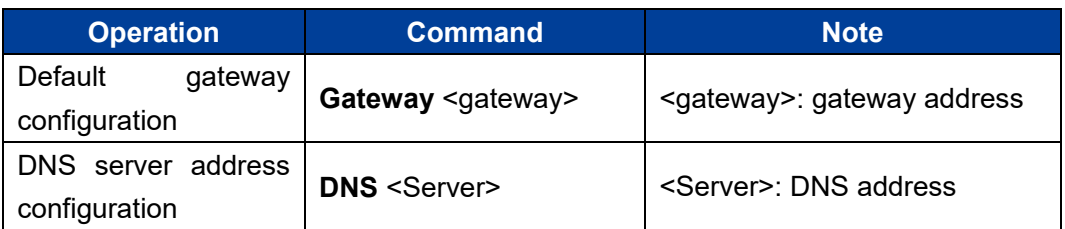

#### **Configuration Instance**

Configure the IP address of the device to 192.168.5.25, the subnet mask to 255.255.255.0 and the default gateway to 192.168.5.1

```
Switch(Manage)# IP 192.168.5.25 255.255.255.0
 [OK]
 The Switch is rebooting. Please waiting........
Switch(Manage)# gateway 192.168.5.1
  [OK]
 The Switch is rebooting. Please waiting.........
```
## **17.4 DHCP Automatic Acquisition of IP**

Users can enable DHCP clients to automatically obtain the IP address assigned by DHCP server.

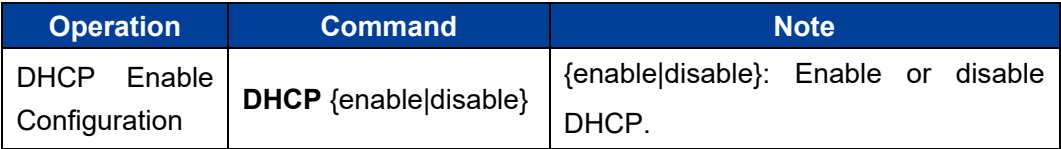

## **17.5 System Log Information**

The user can set the device IP, the default gateway address with the following command.

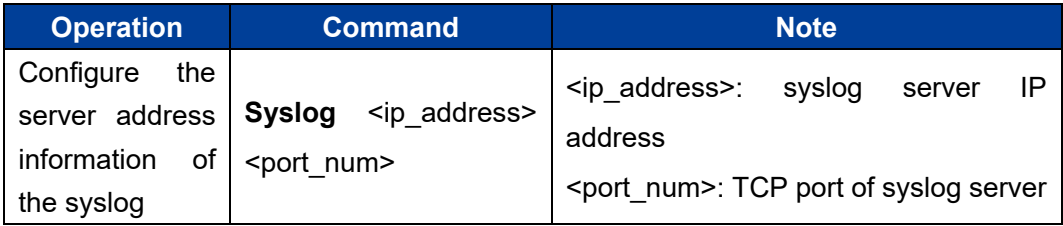

## **17.6 System Timeout Settings**

The user can set the system timeout with the following command.

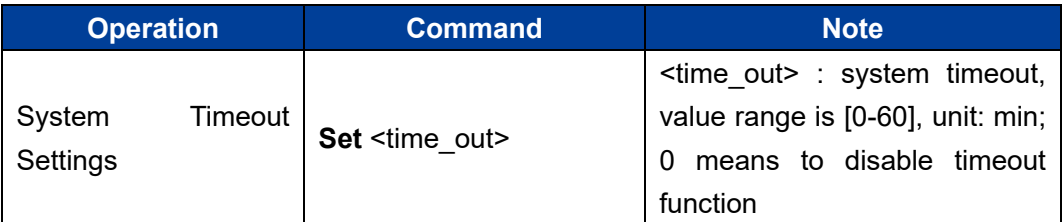

#### **Configuration Instance**

Set the system timeout to 10 minutes.

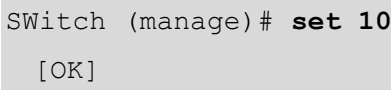

Note

The system timeout is used to define the timeout period without any operation after entering CLI configuration mode. After the system timeout, it will automatically back to user mode and re-authenticate the user name and password.

## **17.7 User Name and Password Settings**

The user can set the user name and password with the following command.

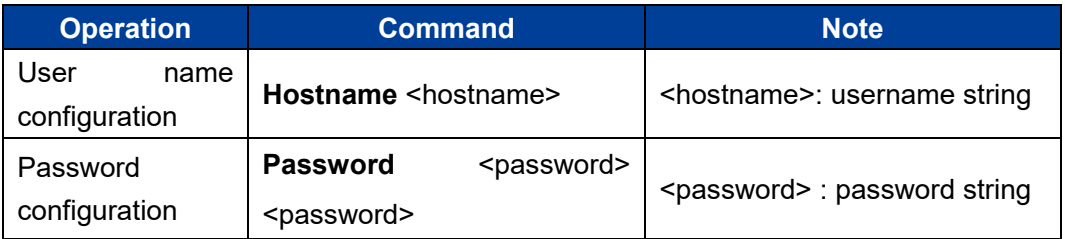

## **17.8 Restore Factory Settings**

The user can restore the device to factory settings with the following command.

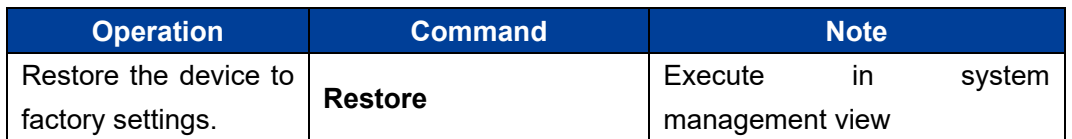

#### **Configuration Instance**

Restore the device to factory settings.

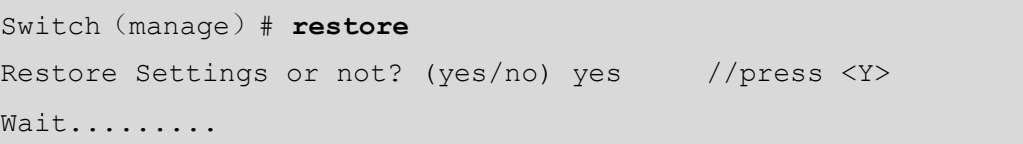

**18 EventLog Configuration Command**

Enter log information view.

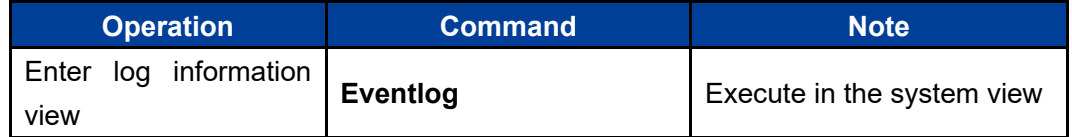

```
Switch# eventLog
Switch(EventLog)#
```
## **18.1 Log Information Enable**

Log information enable configuration.

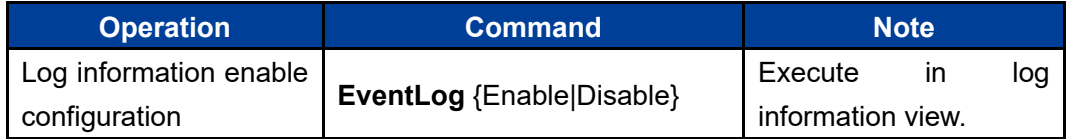

#### **Configuration Instance**

Enable logging.

```
Switch(EventLog)# eventLog enable
  [OK]
```
## **18.2 Log Information Type**

Log information type configuration.

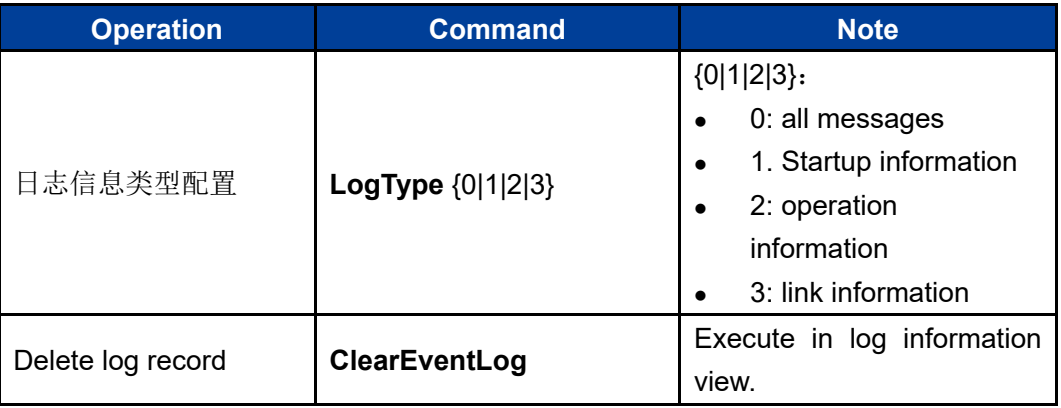

#### **Configuration Instance**

Log device connection information.

```
Switch(EventLog)# logType 3
   [OK]
```
## **18.3 Log Information Status Display**

Log information status display.

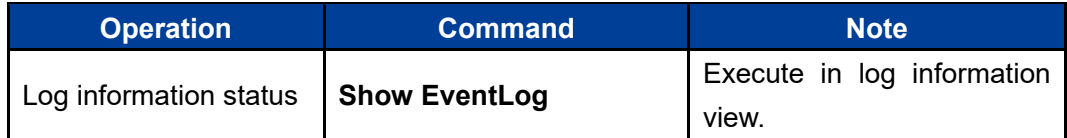

#### **Configuration Instance**

Display the logging information status.

Switch(EventLog)# show EventLog Log Record : Enable Display Type : Connection

## **19 Multicast Configuration Command**

Enter the static multicast filter view.

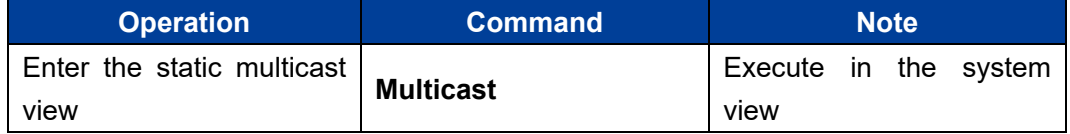

```
Switch# multicast
```
Switch(Multicast)#

## **19.1 Display Multicast Filter List**

Display command of static multicast address.

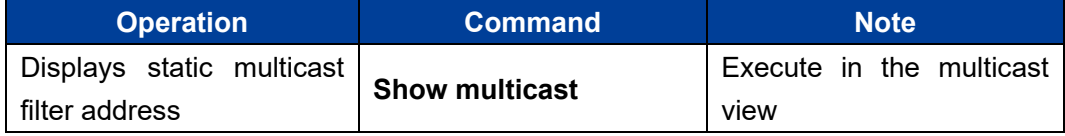

#### **Configuration Instance**

Displays information of the static address table.

Switch(Multicast)# show multicast ( 1) MAC : 01-22-33-44-55-66 PORT: 1,2,3

## **19.2 Add Static Multicast Address**

Multicast address adding command

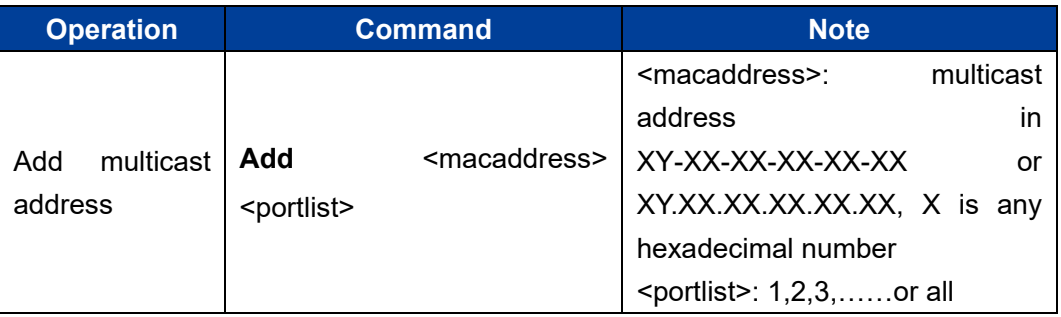

#### **Configuration Instance**

Add a multicast address of 01-22-33-44-55-66 with member ports of 1,2,3.

```
Switch(Multicast)# add 01.22.33.44.55.66 1-3
  [OK]
```
## **19.3 Delete Static Multicast Address**

Command of deleting multicast address

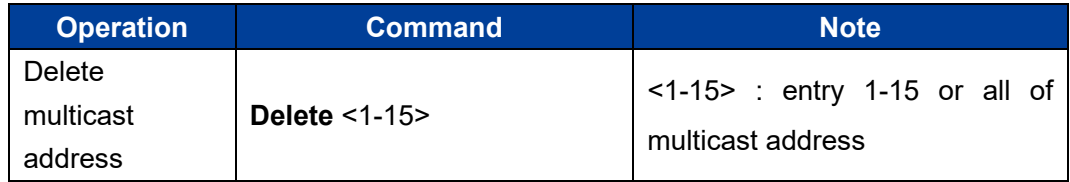

#### **Configuration Instance**

Delete entry 1 of static multicast address.

```
Switch(Multicast)# delete 1
   [OK]
```
## **20 Information Configuration Comma nd**

Enter device information view:

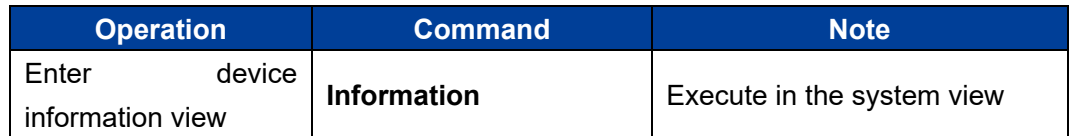

Switch# **information** Switch(information)#

## **20.1 Display Device Information**

Display device information command.

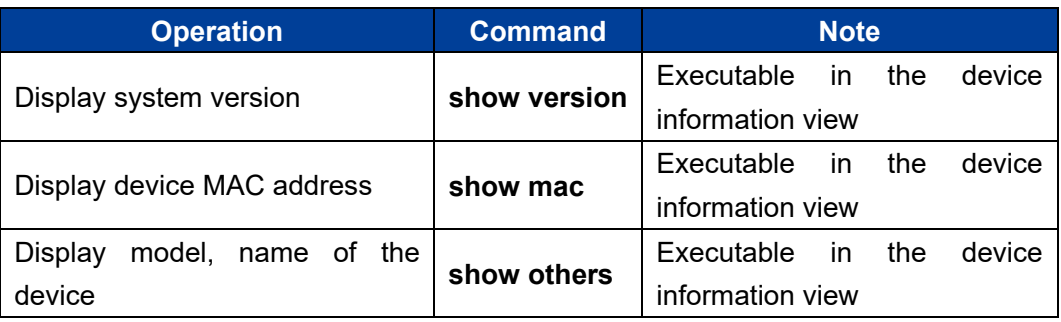

## **20.2 Configure Device Information**

Configure device information, including type, name, description of the device, contact information, and so on.

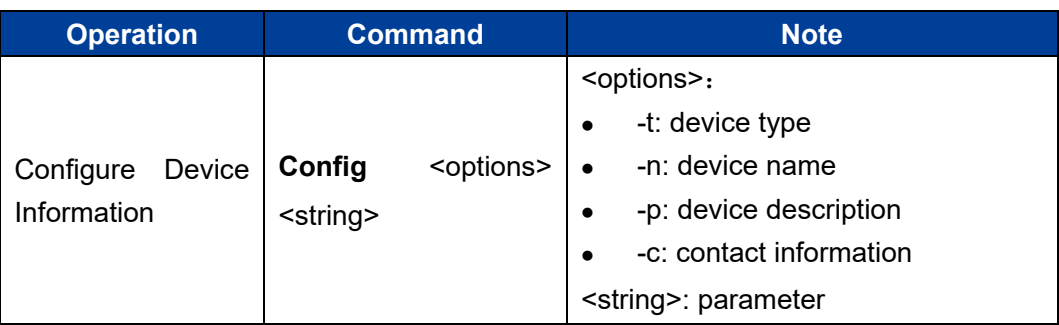

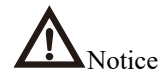

Input type should conform to GB2312 code type, otherwise display error will occur.

## **20.3 Clean Device Information**

Clean up device information, including type, name, number, description of the device and contact information.

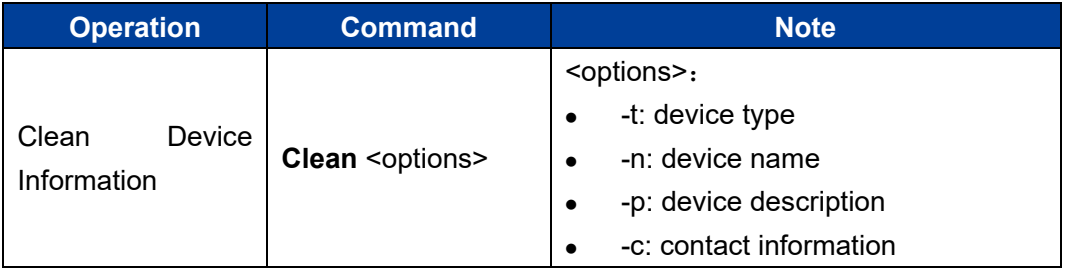

# **21 Time Configuration Command**

Enter time configuration view.

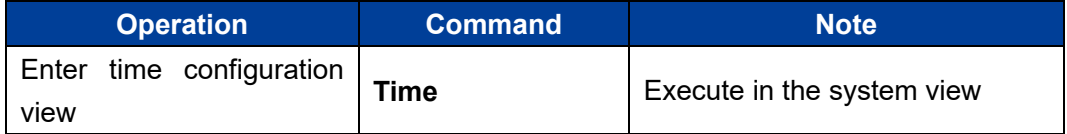

Switch# **time**

Switch(Time)#

## **21.1 Time Configuration**

Time Configuration Command

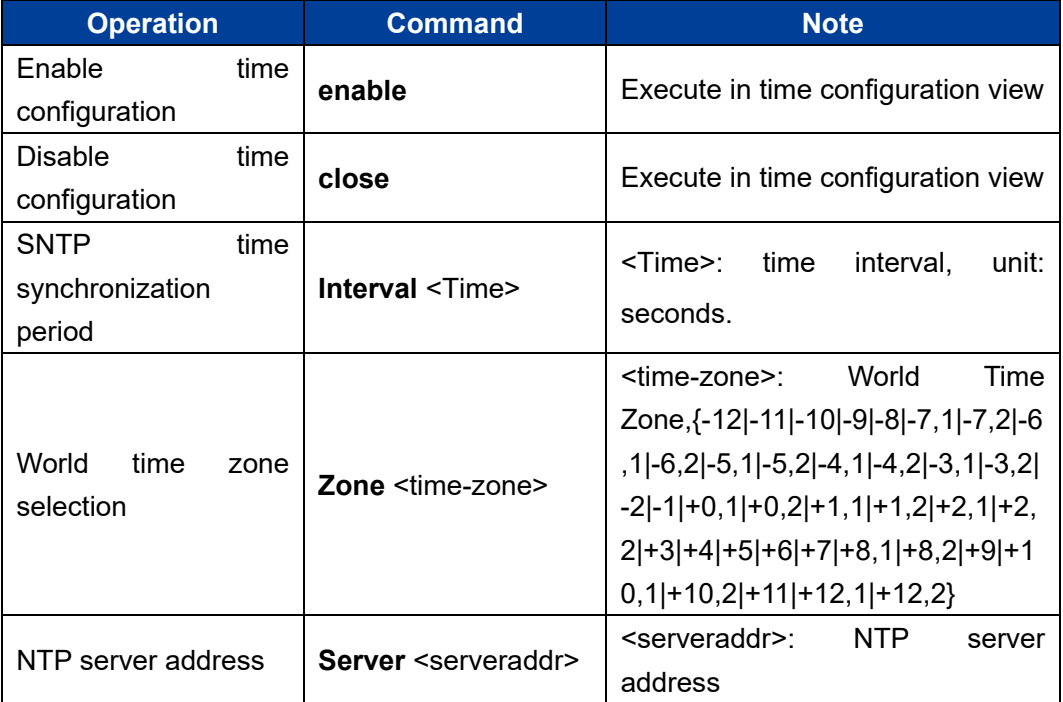

#### **Configuration Instance**

Set the corresponding mapping value of the world time zone to  $+8,1$ .

```
Switch(Time)# zone +8,1
[OK]
```
### **21.2Displays the Time Configuration View**

Displays the time configuration information.

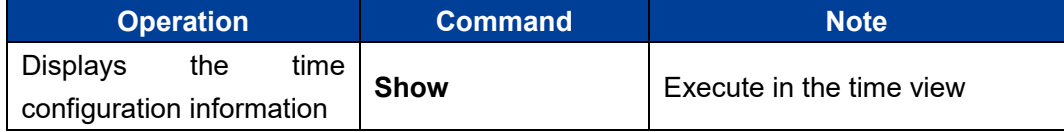

#### **Configuration Instance**

Displays the time configuration information.

```
Switch(Time)# show
   Time Configuration:Enable
   The World TimeZone:(GMT+08:00) China, Hong Kong, Australia 
Western
   The NTP server:time-a.nist.gov
   The SNTP Synchronization interval:10 (s)
   The system time:2020-12-29,01:08:47, Tue
```
## **22 TFTP Configuration Command**

Enter TFTP Configuration View.

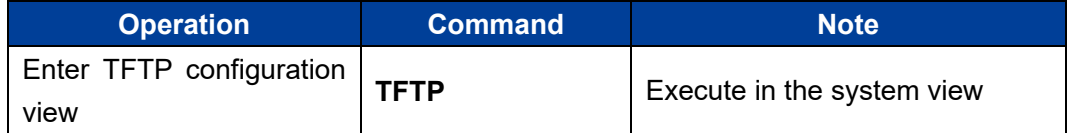

```
Switch# TFTP
```
Switch(TFTP)#

## **22.1 TFTP Configuration**

TFTP configuration command

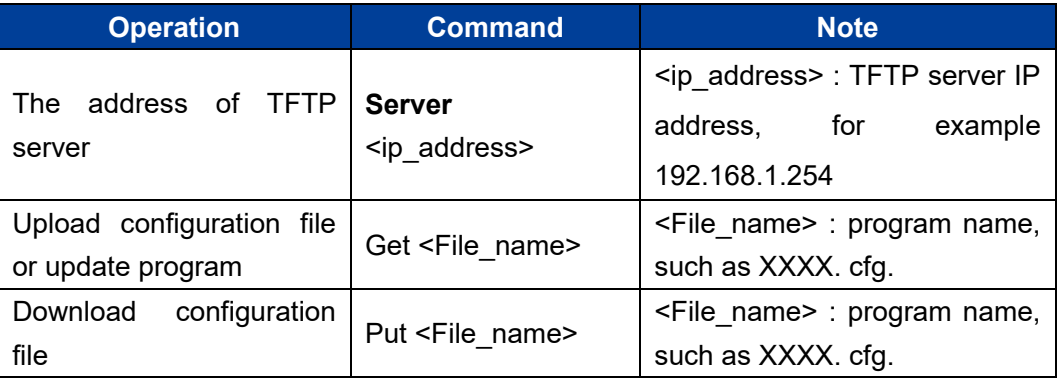

## **22.2 Display TFTP Configuration Information**

Display TFTP configuration information.

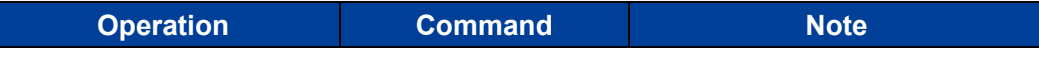

3onedata proprietary and confidential Copyright © 3onedata Co., Ltd. 78

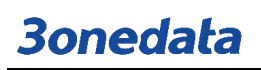

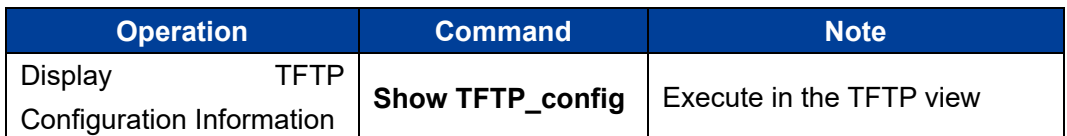

#### **Configuration Instance**

Display TFTP configuration information.

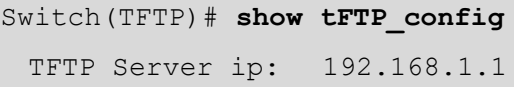

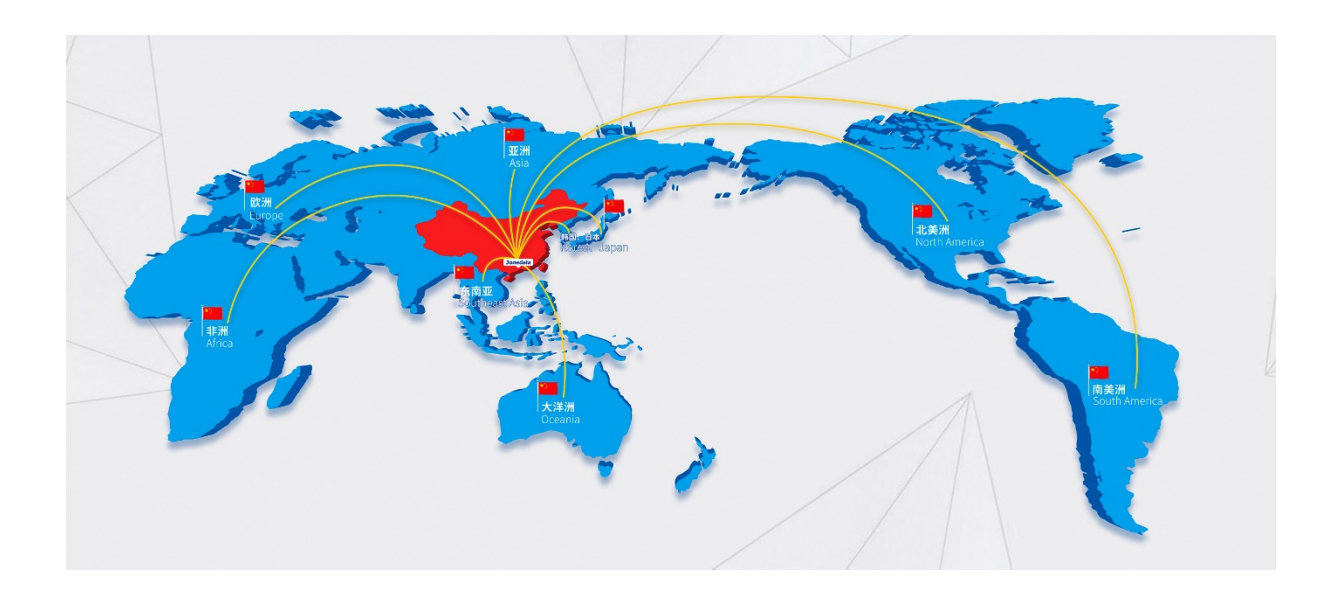

### 3onedata Co., Ltd.

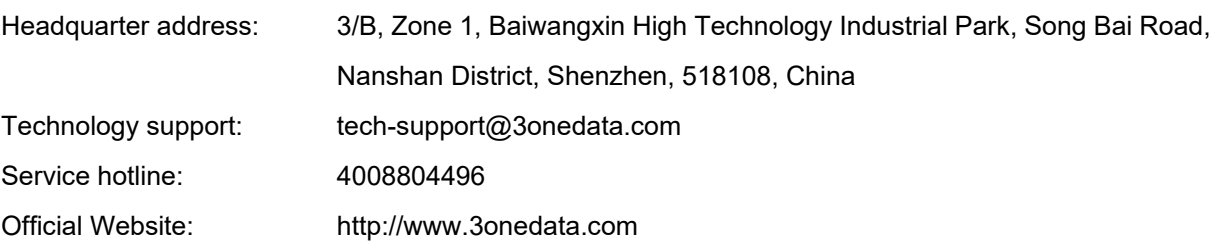